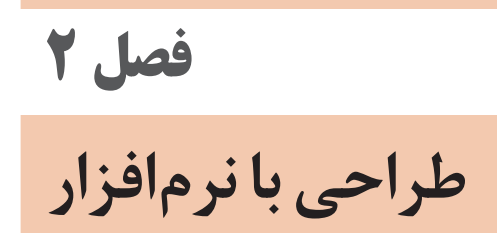

**لزوم کمک گرفتن از رایانه در صنعت**

هنرجویان در این بخش میبایست به لزوم بهکارگیری نرمافزار در صنعت آشنا شوند. بدانند که امروزه بسیاری از کارها در صنعت به کمک دستگاههای CNC انجام میگردد و این دستگاهها نیاز به فایل رایانهای برای تولید قطعات دارند. برای مثال به آنها کیس رایانه را نشان دهید و از آنها در مورد روش ایجاد سوراخهای گردش هوا سؤال بپرسید. سپس آنها را گروهبندی کرده و از آنها بخواهید فیلمهایی را در اینترنت در مورد برش لیز و پانچ و خم CNC پیدا کنند.

روش دیگر اینکه با آنها در مورد روش تولید رقابتی و تیراژ باال بحث کنید. هزینههای ثابت هزینههایی میباشند که با تغییر حجم تولید تا سطح مشخصی از تولید تغییر نخواهند کرد. مانند هزینه ماشینآالت و ساختمان که در صورت تولید در تیراژ باال هزینه تمام شده قطعه بسیار پایین میآید. تولید در حجم زیاد نیازمند بهکارگیری فناوریهای پیشرفته همانند CNC میباشد. همچنین امروزه ممکن است تمام قطعات یک محصول در یک کارگاه و یا حتی یک کشور ساخته نشوند. در صورت عدم ساخت دقیق در مرحله مونتاژ دچار مشکل خواهند شد. سپس از هنرجویان بخواهید بهصورت گروهی جدول مقایسه روش دستی و رایانهای

که در کتاب آمده را تکمیل کنند. و در مورد آن با سایر گروهها بحث کنند.

هنرجویان میبایست بدانند که رایانه فقط ابزاری است در دست طراحان تا بتوانند قبل از تولید یک محصول مشکالت آن را بررسی کرده و در زمان تولید خطاهای انسانی را به حداقل رسانند. بررسی و تحلیل اطالعات خروجی نرمافزارها نیاز به دانش فنی دارد و تنها با یادگیری یک نرمافزار نمیتوان یک طراح خوب بود. و همواره نیاز به یادگیری اصول علمی و محاسبات دستی را خواهیم داشت.

**کاربرد نرمافزارهای طراحی در رشته صنایع فلزی**

از هنرجویان بخواهید تا کاربردهایی را از رایانه در رشته صنایع فلزی پیدا کنند. سؤاالتی در مورد روش گسترش اشکال پیچیده مانند برخورد حجمها مطرح کنید و از آنها بخواهید چند حجم را با کاغذ درست و گسترش آن را به دست آورند. همچنین از آنها بخواهید که در مورد نیروهای وارد بر جوش بحث کنند. و یا با جستوجوی عبارت شبیهسازی جوش در اینترنت عکسها و فیلمهایی از نیروهای وارد بر جوش پیدا کنند. سپس به هر گروه از دانشآموزان قسمتی از تحقیق آمده در کتاب را محول نموده و در مورد نتایج بحث کنید.

**نکته**

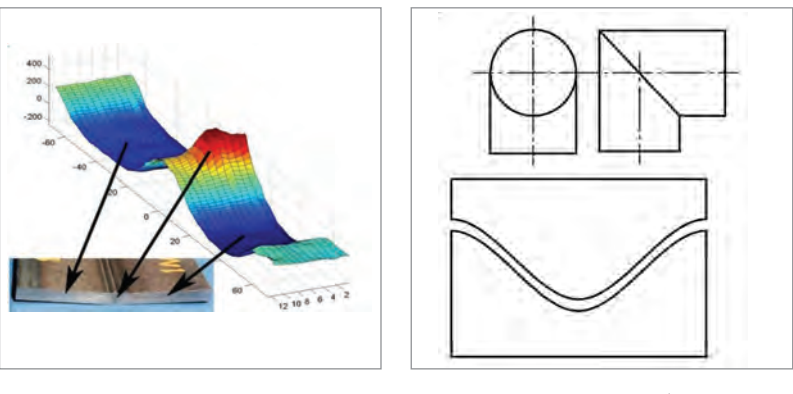

 **گسترش برخورد استوانه تنش پسماند در جوشکاری** 

**از کدام نرمافزار استفاده کنیم؟**

امروزه در دنیا از نرمافزارهای زیادی جهت طراحیهای مهندسی استفاده میشود. این نرمافزارها با توجه به قابلیتها و نیازها و قیمت نرمافزار مورد استفاده قرار میگیرند. در کشور ما نیز برخی از این نرمافزارها مورد استفاده قرار میگیرند )البته در اکثر موارد بدون در نظر گرفتن قانون کپی رایت). معروفترین این نرمافزارها توسط دو شرکت بزرگ نرمافزاری دنیا به نامهای Autodesk (اتودسک) و Dassault Systèmes (داسو سیستمز) تولید میشوند. اتودسک یک شرکت آمریکایی است و نرمافزارهایی مانند اتوکد، مکانیکال دسکتاپ، اینونتور و پامرمیل را تولید می کند. و شرکت فرانسوی داسو سیستمز نرمافزارهایی مانند سالیدورکس و کتیا را تولید میکنند.

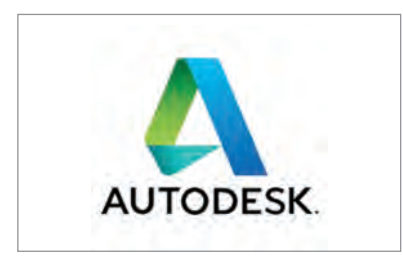

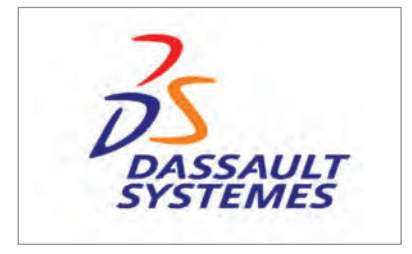

**نرم افزار اتوکد )AutoCad):** یک نرمافزار پایه در رشتههای عمران، مکانیک و برق میباشد. این نرمافزار قابلیت ترسیم دو بعدی و سه بعدی را دارد. این نرمافزار قابلیت تحلیل و ماشین کاری ندارد.

**مکانیکال دسکتاپ )Desktop Mechanical) :** این نرمافزار بهصورت تخصصی در صنعت کاربرد دارد. در این نرمافزار میتوان قطعات را بهصورت سه بعدی مدل کرده و از آنها نقشه تهیه کرد. همچنین این نرمافزار کتابخانهای از قطعات استاندارد مانند

**اینونتور)Inventor):** نرمافزاری است با محیط گرافیکی زیبا و با تواناییهایی شامل ترسیم انواع قطعات صنعتی، استفاده از محیطهای تخصصی از جمله ورقکاری و جوشکاری و کتابخانهای کامل از قطعات استاندارد. این نرمافزار در مقایسه با سایر نرمافزارهای طراحی امکان تولید به کمک رایانه )CAM )را ندارد.

**پاورمیل)PowerMILL):** یک نرمافزاری بسیار قوی در زمینه تولید به کمک رایانه )CAM )است. این نرمافزار در سالهای اخیر توسط شرکت اتودسک از شرکت دلکم خریداری شده است.

**سالیدورکس)SOLIDWORKS):** نرمافزاری بسیار قوی در زمینه طراحی و ساخت میباشد. مهمترین ویژگی این نرمافزار کاربری بسیار ساده و روان با وجود توانایی بسیار زیاد مے باشد.

**کتیا )CATIA):** این نرمافزار یک نمونه کامل از نرمافزار طراحی و ساخت مهندسی میباشد. در این نرمافزار محیطهای تخصصی مختلفی برای طراحی در نظر گرفته شده است. هم اکنون از این نرمافزار در شرکتهای بزرگ هواپیماسازی و خودروسازی استفاده میشود.

در این قسمت از هنرجویان بخواهید تا بهصورت گروهی در مورد تاریخچه و تواناییهای هر نرمافزار تحقیق کنند و در قالب یک فایل پاورپوینت به سایر گروهها ارائه دهند. در این کتاب با توجه به قابلیتهای زیر نرمافزار اینونتور انتخاب گردیده است. محیط ورقکاری و جوشکاری هم خانواده بودن با اتوکد آرشیو نقشههای اتوکد شرکتهای قدیمی آشنایی هنرجویان با اتوکد هم خانواده. البته نرمافزار سالیدورکس نیز نرمافزاری بسیار قوی در قسمت ورقکاری و جوشکاری میباشد که روز به روز به دلیل کاربری ساده آن به کاربرانش اضافه میگردد.

**نسخه نرمافزار** 

شرکت اتودسک هر سال یک نسخه از نرمافزار را به بازار ارائه مینماید. در هر نسخه تغییرات کوچکی در راستای کاربری آسانتر نرمافزار به نرمافزار اضافه میگردد که با نسخههای قبلی معمولاً می توان همان کارها را انجام داد. برای مثال در نسخه مختلف نرمافزار ورود امکان تایپکردن وجود دارد و تغییرات به وجود آمده در جزئیات برنامه میباشد و اکثر کاربران به راحتی میتوانند با نسخههای مختلف کار کنند. با توجه بهاینکه این هنرجویانی که امسال نرمافزار را آموزش میبینند در چند سال آینده

وارد بازار کار میشوند باید این توانایی را داشته باشند تا با نسخههای مختلف برنامه کار کنند. برای درک بهتر این موضوع همانند تحقیقی که در کتاب آمده از هنرجویان بخواهید در مورد تفاوت نسخههای مختلف برنامه تحقیق کنند.

**شروع کار با نرم افراز**

برای آموزش نرمافزار بهتر است در صورت امکان، هنرجویان بهصورت انفرادی و یا گروههای دو نفره تقسیمبندی شوند و اگر شناختی از سالهای قبل از هنرجویان دارید، بهتر است هنرجویان هر گروه در یک سطح علمیباشند و در زمان کار هر کدام فایل خود را با نام مشخصی ذخیره کنند. تا همه کار عملی را انجام داده باشند.

برای اجرای برنامه از آیکون برنامه روی دسکتاپ استار ویا از مسیر زیر باز میکنیم. Start >> All Programs >> Autodesk >> Autodesk invrntor  $\gamma \circ \Delta >>$ Autodesk Inventor Professional  $\gamma \circ \chi$ 

برای شروع یک فایل New انتخاب میکنیم. پنجرهای مانند شکل زیر باز میشود، که در سمت چپ امکان انتخاب استاندارد کاری وجود دارد. در ادامه نیز به قسمتهای اصلی Part (قطعه)، Assembly (مونتاژ)، Drawing (ترسیم نقشه) و Presentation( نمایش( تقسیم میشود.

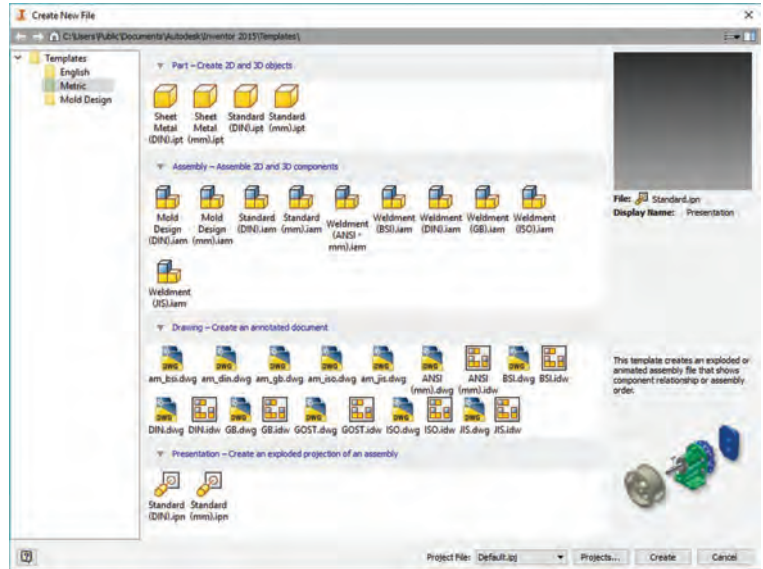

کاربرد برخی از فایل ها در جدول زیر آورده شده است. هنرجویان میبایست با مطالعه قسمتهای قبلی جدولی مشابه به جدول زیر را تکمیل نمایند.

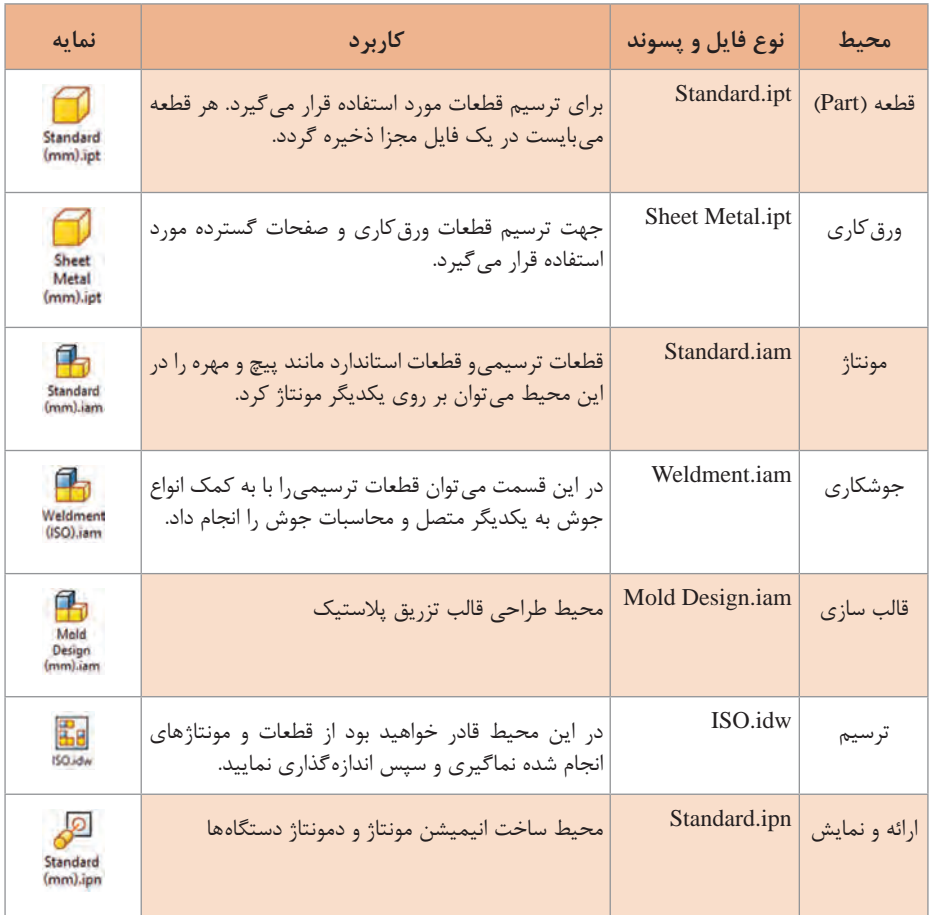

### **ایجاد پروژه**

در نرمافزار Inventor فایلهای قطعه و فلزکاری با پسوند ipt و نقشهها با پسوند idw ذخیره میشوند. و سایر فایلها نیز طبق جدول باال پسوندهای متفاوتی دارند. در نرمافزار وظیفه ارتباط بین فایلها و مدیریت نگهداری این اطالعات به عهده فایل پروژه با پسوند ipj میباشد. بنابراین بهتر است برای نگهداری از اطالعات برای هر موضوع کاری یک پروژه تعریف کرد.

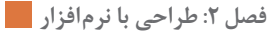

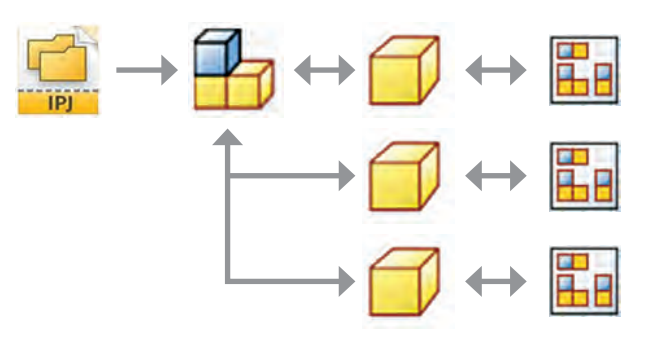

**معرفی قسمتهای اصلی نرمافزار**

برای شروع یک فایل از نوع شیت متال انتخاب میکنیم. از هنرجویان بخواهید که قسمتهای مختلف نرمافزار که در کتاب تعریف شده است را در شکلی مانند شکل زیر پیدا کرده و آن را تکمیل نمایند.

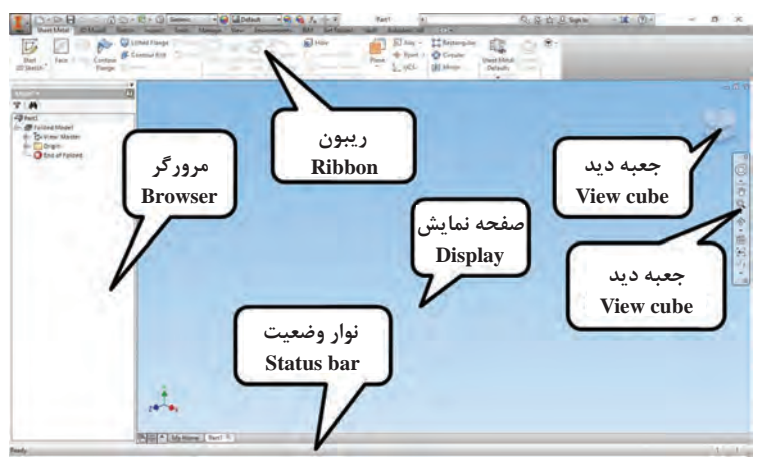

**ابزار های پیمایش**

از هنرجویان بخواهید فایل زیر را به کمک دستور Open باز کنند. سپس به کمک ابزارهای پیمایشی و جدول زیر قسمتهای مختلف قطعه را ببینند. در هنگام بازکردن فایل ممکن است با دو پیغام مبنی بر ذخیره نشدن فایل و فعال نبودن پروژه نمایش داده شود که با Ok و Yes کار را ادامه میدهیم.

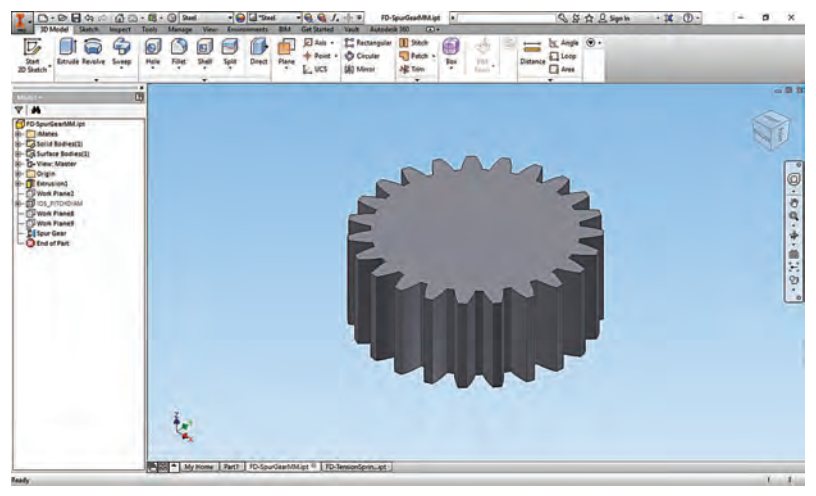

**\models\Accelerator Design\2015 Inventor\Autodesk\Files Program\:C**  $$ 

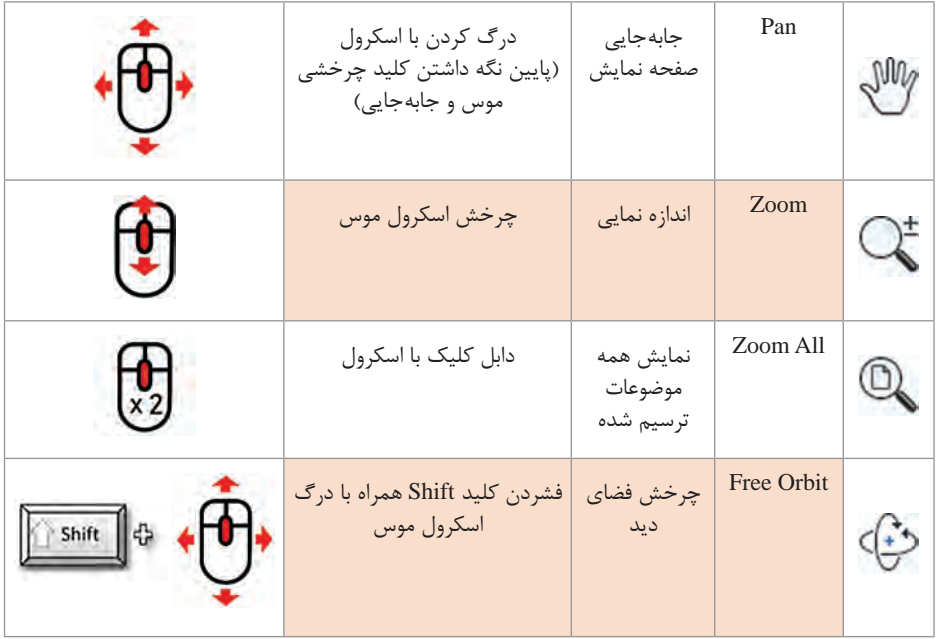

در صورتیکه در بازکردن فایل با مشکل مواجه شدید کافیست در فایل شیت متال باز شده روی آیکون کلیک کرده تا صفحههای ترسیمه به نمایش درآیند. در این مرحله بدون کلیک روی صفحهها اعمال پیمایشی را انجام دهید. عالوه بر روشهای باال میتوان از نوار پیمایش نیز استفاده کرد. **:** ابزارهایی مانند بزرگنمایی، جابهجایی تصویر، چرخش تصویر و نوع **1 نوار پیمایش** نمایش برای دسترسی سریع در آن قرار گرفته است. در زمان اجرا تمام دستورات در کنار دست کاربر قرار دارد.

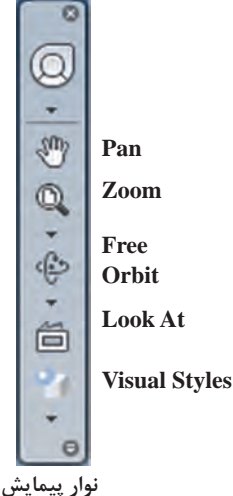

**Pan :** جهت جابهجایی صفحه نمایش از این ابزار استفاده میشود.

#### **ابزار Zoom**

از این ابزار برای اندازهنمایی صفحه نمایش استفاده میشود. با کلیککردن بر روی مثلث کوچک زیر این ابزار مجموعهای از دستورات اندازه نمایی در اختیار کاربر قرار میگیرد. **Zoom :** با اجرای این دستور نشانگر موس به یک فلش تبدیل میشود که با درگکردن صفحه نمایش بزرگ و کوچک میگردد. روش سادهتر برای انجام این کار چرخش اسکرول موس میباشد **All Zoom :** به کمک این دستور همه موضعات ترسیم شده در صفحه، نمایش داده میشوند. این عمل را میتوان با دابل کلیک اسکرول موس نیز انجام داد. **Window Zoom :** پس از اجرای این دستور با درگکردن و ترسیم یک مستطیل عمل بزرگ نمایی انجام میشود. **Selection Zoom :** با انتخاب این دستور و سپس انتخاب هر موضوع دیگر شامل قطعه، سطح، لبه، خط و یا نقطه شیء مورد نظر بزرگنمایی شده و در وسط صفحه

1- Navugation bar

نمایش قرار خواهد گرفت. **Orbit Free:** برای چرخش نمای دید از این دستور استفاده میگردد. **At Look:** با اجرای این دستور و انتخاب یک سطح نمای دید عمود بر صفحه خواهد شد. **Styles Visual:** سبک دیدهای مختلف را میتوان با کلیککردن بر روی مثلث کوچک زیر این دستور انتخاب کرد.

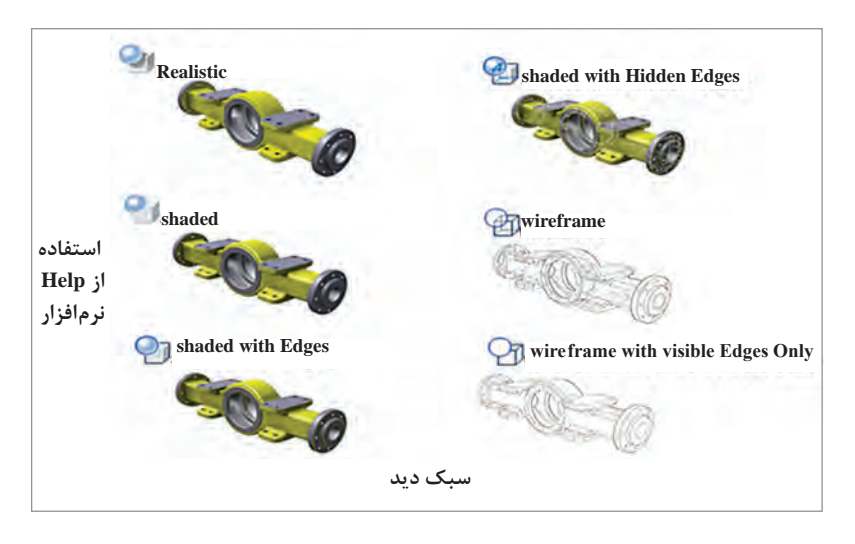

هنرجویان با یادگیری استفاده از راهنمای نرمافزار میتوانند بهصورت خودآموز از نرمافزار استفاده نمایند. در حال حاضر راهنمای اصلی نرمافزار آنالین است و این سرویس در ایران فعال نیست. البته میتوان با برخی از فیلترشکنها به آن دسترسی پیدا کرد. ولی خوشبختانه نرمافزار یک راهنمایی سریع نیز دارد که دسترسی به آن بسیار ساده است. به این ترتیب که با نگه داشتن چند ثانیهای موس روی هر یک از آیکونها پنجره کوچکی باز میشود. که شامل یک راهنمای تصویری و در بعضی از موارد یک فیلم آموزشی کوتاه میباشد. که میتواند قدم بزرگی در راستای یادگیری باشد. از هنرجویان بخواهید تا موس را روی آیکونهای مختلف نوار پیمایش نگه دارند و نتیجه را با اطالعات قبلی خود مقایسه کنند. سپس در انتهای نوار پیمایش قسمت سبک دید الک (Visual Styles) ابتدا روی مثلث کوچک کنار کلیک و حالتهای مختلف دید را انتخاب کنند. سپس موس را روی آن نگه دارند و جدولی که در کتاب برای حالت دید آمده است را تکمیل نمایند.

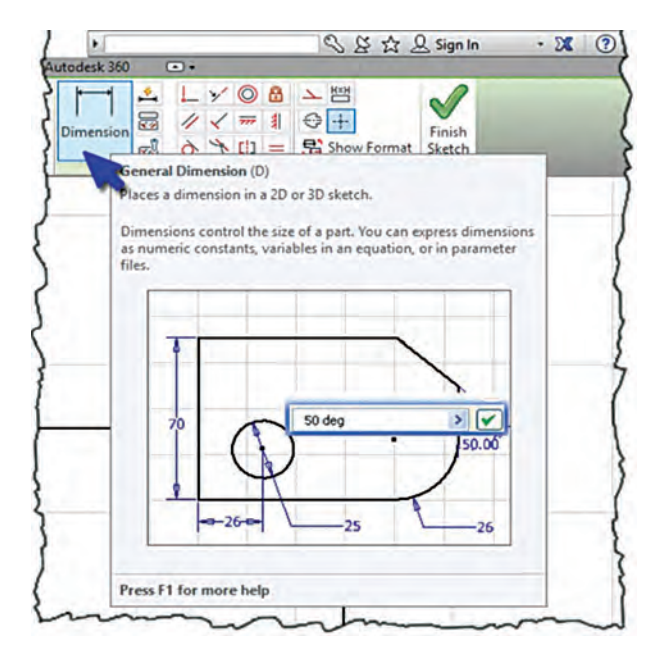

**محیط ترسیمه: Sketch**

برای ترسیم یک مدل سه بعدی ابتدا نیاز است طرحی دو بعدی از سطح اولیه قطعه ترسیم کرده سپس به آن حجم دهیم، یا آن را تبدیل به یک سطح ورق کنیم. نکته بسیار مهم در این بخش این است که خطوط میبایست به یکدیگر مقید باشند. این محیط شامل قسمتهای زیر میباشد.

**١** ترسیم **2** ویرایش **3** تکثیر براساس الگو **4** اندازهگذاری و قیدها **5** قالببندی برای ورود به محیط ترسیمه (Sketch) ابتدا یک فایل شیت متال باز کنید و روی آیکون <mark>س</mark>ور (J<mark>I)</mark><br>آیکون ۱۹۸۴ کلیک کنید. سپس صفحه را مانند شکل انتخاب کنید.<br>XY ,ا مانند شکل انتخاب کنید.

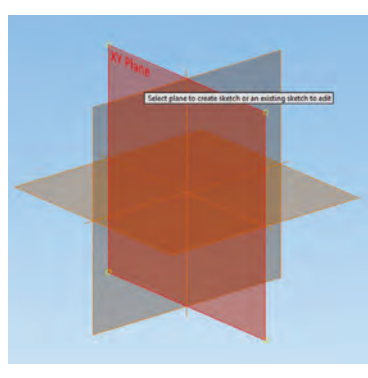

**انتخاب صفحه کاری**

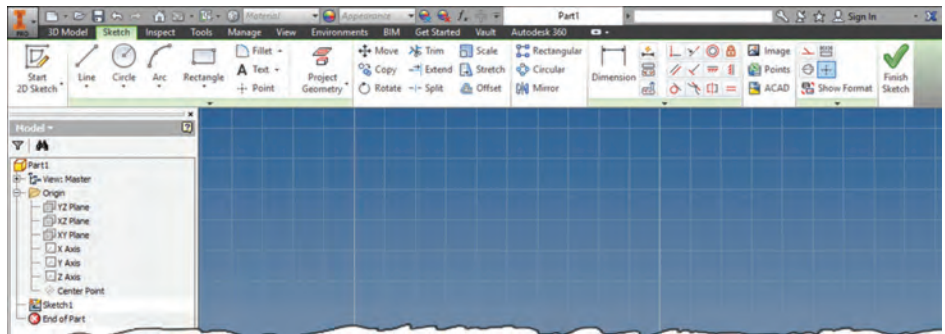

**محیط ترسیمه یا Sketch**

در ادامه تمامی ابزارهای محیط Sketch آورده شده است. در کتاب اصلی دستورات بهصورت پروژه محور و کاربردی استفاده شده است. و نیازی به آموزش همه دستورات به ترتیب نیست. پیشنهاد میگردد هر یک از دستورات در صورت لزوم به هنرجویان آموزش داده شود.

**1ـ ترسیم:** در این قسمت ابزارهایی مانند خط، دایره، کمان. غیره قرار گرفتهاند که برای ترسیمهای دو بعدی از آنها استفاده خواهیم کرد. در کنار هر ابزار یک مثلث کوچک قرار گرفته که با کلیک روی آنها ابزارهای هم خانواده آنها و یا روشهای مختلف ترسیم آنها نمایش داده میشود.

$$
\begin{array}{|c|c|c|c|c|}\hline \rule{0pt}{1ex} \rule{0pt}{1ex} \rule{
$$

**Line( خط(:** برای ترسیم خطوط راست از این ابزار استفاده میشود. **١** با کلیک بر روی صفحه نقطه ابتدا خط را انتخاب میکنیم. **2** با کلیک بعدی نقطه انتهای خط را انتخاب میکنیم. با کلیکهای بعدی میتوان خطوط را پشت سر هم ترسیم کرد. **3** برای ترسیم خط جدید از نقطهای دیگر، بدون خروج از فرمان کافیست دابل کلیک کنیم. **4** برای خروج از دستور کلید Esc را میزنیم و یا فرمان جدیدی را انتخاب میکنیم. در هنگام ترسیم خطوط ممکن است خط چین و یا عالمتهایی ظاهر شوند که خط را مقید خواهند ساخت. برای مثال 7777 علامت افقی بودن خط میباشد. در قسمتهای بعدی بیشتر در مور قیدها بحث خواهیم کرد. برای مشخص کردن طول

و زاویه خطوط نیز میتوان هنگام ترسیم با تایپ در کادر شناور1 باز شده مقدار طول خط و با زدن کلید Tab زاویه خط را مشخص نمود و یا اینکه شکل را بدون ابعاد و حدودی ترسیم کرده و در مرحله قیدگذاری طول و زاویه را مشخص کنیم. در زمان ترسیم خط جدید از ابتدا یا انتهای شکل دیگر عالمت در کنار اشارهگر موس ظاهر م*ی گ*ردد. و علامت <sup>نید</sup> نشان دهنده وسط خط م*ی ب*اشد. همچنین در هنگام نزدیک شدن بهاین نقاط اشارهگر موس به یک دایره سبز رنگ تبدیل میگردد که این نشان دهنده متصل شدن به آن نقطه م*ی*باشد.

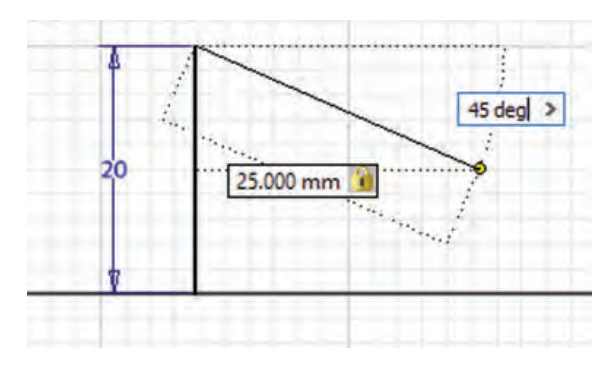

**ورودی شناور**

**(Point Center(Circle دایره به روش نقطه مرکز: ١** پس از انتخاب ابزار، نقطهای را به عنوان مرکز مشخص میکنیم. **2** با حرکت موس و کلیک ویا با واردکردن اندازه در کادر شناور قطر دایره را مشخص مے کنیم. **3** برای خروج از فرمان کلید Esc را زده و یا دستور جدیدی را انتخاب میکنیم. **(Point Three (Arc ترسیم کمان به روش سه نقطه: ١** ابتدا ابزار را انتخاب نموده و نقطهای را برای شروع کمان مشخص می کنیم. **2** نقطه انتهای کمان را انتخاب مینماییم. **3** نقطه دیگری را روی کمان انتخاب کرده و یا عدد شعاع کمان را وارد میکنیم. **١ 32**

**ترسیم کمان به روش سه نما**

1- Dynamic Input

**(Point Center(Arc ترسیم کمان به روش مرکز: ١** با انتخاب ابزار و نقطه مرکز شروع میکنیم. **2** شعاع و زاویه نقطه اول را وارد کرده و یا روی نقطه شروع کمان کلیک می کنیم. **3** زاویه کمان را وارد کرده و یا نقطه پایان کمان را انتخاب مے نماییم. **2**

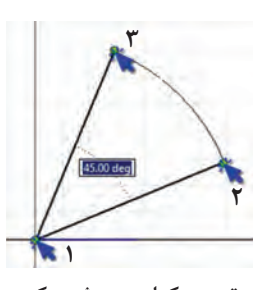

**ترسیم کمان به روش مرکز**

**(Point Tow (Rectangle ترسیم مستطیل به روش دو نقطه: ١** پس از انتخاب ابزار گوشه اول را انتخاب میکنیم.  $10.000 \, \text{mm}$ **2** با کلیک گوشه دوم را انتخاب میکنیم. و یا در کادر **2** شناور طول مستطیل را وارد کرده و با زدن کلید Tab وارد کادر دوم شده و عرض مستطیل را وارد میکنیم. [15,000 mm **3** برای خروج کلید Esc را زده و یا فرمان جدیدی را انتخاب می نماییم. **١**

**ترسیم مستطیل به روش دونقطه**

**(Center Point Tow (Rectangle ترسیم مستطیل به روش دو نقطه از مرکز: ١** ابتدا ابزار را انتخاب کرده و سپس نقطهای را به عنوان مرکز معرفی میکنیم. **2** با کلیک گوشه مستطیل را مشخص میکنیم و یا در کادرهای شناور طول و عرض مستطیل را وارد  $10,000 \, \text{mm}$ مے کنیم. **3** برای خروج کلید Esc را زده و یا فرمان جدیدی **2**را انتخاب مینماییم. 15.000 mm در این روش شکل نسبت به نقطه مرکز تقارن خواهد **١** داشت. روشهای دیگری هم برای ترسیم مستطیل زاویهدار وجود دارد که در شکل زیر به آنها اشاره شده است. **ترسیم مستطیل به روش دونقطه ازمرکز**

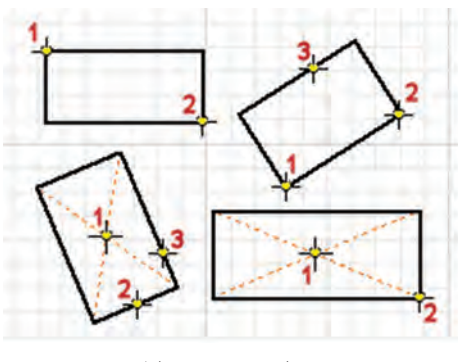

**روش های ترسیم مستطیل**

**Polygon ترسیم چند ضلعی منتظم:** برای ترسیم چند ضلعی منتظم از دو روش دایره محیطی و دایره محاطی میتوان استفاده کرد. در روش محیطی دایرهای درون چند ضلعی مماس به تمام اضالع قرار میگیرد. و در روش محاطی چند ضلعی درون یک دایره قرار میگیرد و تمام گوشهها بر روی محیط دایره قرار میگیرند. روش محیطی و محاطی در مواردی کاربرد دارد که بخواهیم با کلیککردن بر نقطهای خاص چند ضلعی را ترسیم کنیم و اگر بخواهیم با روش اندازهگذاری شکل را ترسیم کنیم با توجه به قید الگوی1 در نظر گرفته شده در فرمان تفاوتی بین دو روش وجود ندارد. به کمک این ابزار میتوان حداقل یک سه ضلعی و حداکثر 120 ضلعی منتظم ترسیم نمود. **١** ابزار چند ضلعی را انتخاب کرده تا پنجره مقابل باز گردد. سپس روش محیطی یا محاطی بودن و همچنین تعداد اضالع را وارد کرده و روی دکمه Done کلیک میکنیم. **2** نقطهای را برای مرکز چند ضلعی انتخاب میکنیم. **3** نقطهای را به عنوان گوشه )در روش محاطی( و یا وسط ضلع )در روش محیطی(

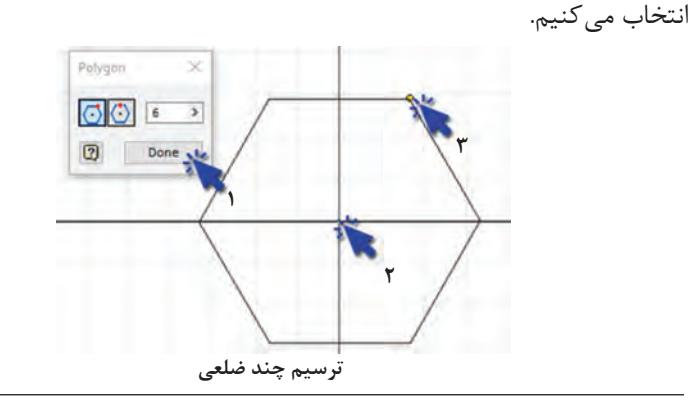

<sup>1</sup>-Pattern

**10** Filler

\n11. 
$$
x^2
$$

\n20 Filler

\n31.  $x^3$ 

\n44.  $x^4$ 

\n5

\n6

\n7

\n8

\n9

\n10 Fuler

\n11.  $x^4$ 

\n22 Filler

\n33.  $x^5$ 

\n44.  $x^6$ 

\n5

\n6

\n7

\n8

\n9

\n10

\n11.  $x^5$ 

\n22

\n13.  $x^6$ 

\n24.  $x^6$ 

\n35.  $x^6$ 

\n46.  $x^6$ 

\n5

\n9

\n10

\n11.  $x^5$ 

\n22

\n23

\n34.  $x^6$ 

\n45.  $x^6$ 

\n5

\n6

\n7

\n8

\n8

\n9

\n10

\n11.  $x^5$ 

\n12

\n13.  $x^6$ 

\n14.  $x^6$ 

\n15

\n16

\n17

\n18

\n19

\n11.  $x^5$ 

\n10.  $x^6$ 

\n11.  $x^5$ 

\n12.  $x^6$ 

\n12.  $x^6$ 

\n12.  $x^6$ 

\n12.  $x^6$ 

\n12.  $x^6$ 

عدد و متن روی قطعه که از این دستور می توان برای آن استفاده کرد. **Point نقطه:** برای مشخصکردن محل سوراخها و یا سمبههای پانچ در محیط ورقکاری از این ابزار استفاده میگردد.

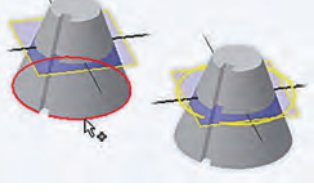

**ProjectGeometryتصویرسازیهندسی:** در بسیاری از موارد برای ترسیم یک شکل نیاز است از لبهها، گوشهها و یا طرحهای قطعات استفاده نمود. این ابزار به ما کمک میکند تصویری از لبههای یک جسم بهدست آورده و از آن در مقیدسازی،

اندازهگذاری و ساخت سطوح جدید استفاده نمود. همچنین از این ابزار میتوان در محیط مونتاژ برای ساخت قطعات جدید با استفاده از لبههای قطعات دیگر کمک گرفت. اندازه و موقعیت تصویر ساخته شده از این دستور ثابت و وابسته به شکل اصلی است و با تغییر در شکل اولیه ابعاد تصویر شده از آن نیز بهصورت خودکار تغییر میکند.

**2ـ ویرایش:**

درهنگام ترسیم یک طرح نیاز به ابزارهای ویرایشی وجود دارد تا بتوان طرح را به سرعت تکمیل نمود. ابزارهایی مانند بریدن، امتداد دادن، کپیکردن، قرینهکردن، جابهجا کردن و چرخاندن، مجموعهای از این ابزارها در نوار ابزارهای Modify قرار گرفته تا ویرایش ترسیم را برای ما سادهتر نمایند.

+ Move > Trim n Scale  $\frac{1}{2}$  Copy  $\frac{1}{2}$  Extend  $\boxed{4}$  Stretch ←) Rotate -- Split Le Offset

**Delete حذف کردن:** برای حذفکردن یک یا چند شیء میبایست ابتدا آنها را انتخاب نموده و سپس با زدن کلید Delete از صفحه کلید و یا کلیک راست و انتخاب گزینه Delete آنها را حذف نمود.

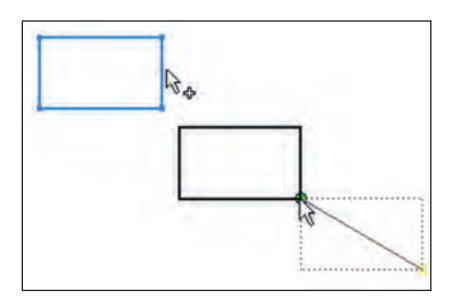

 **Move جابه جایی:** به کمک این ابزار یک شکل را میتوان از یک نقطه به نقطهای دیگر جابهجا نمود. البته باید بهاین نکته توجه نمود اشکالی که مقید هستند پس از جابهجایی از حالت مقید بودن خارج میگردند که در حالت پیش

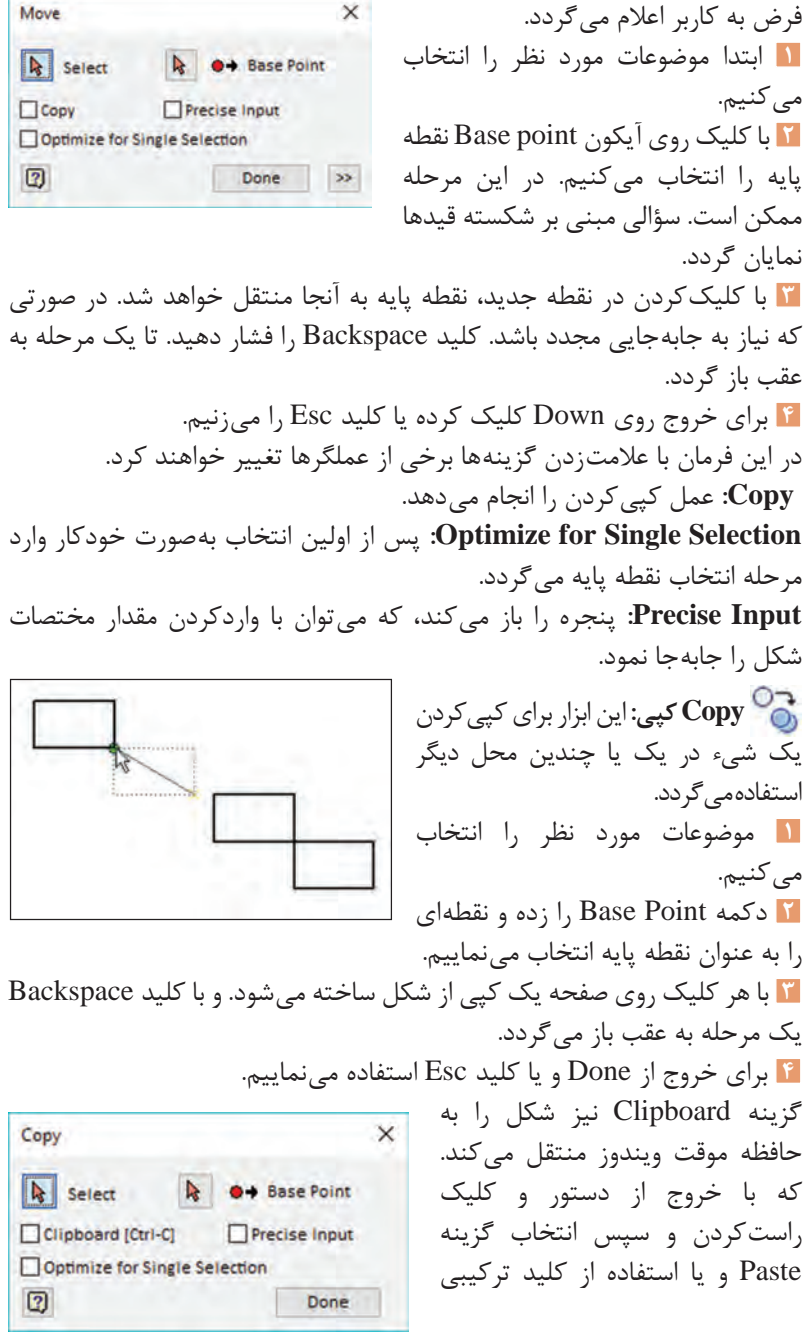

V+Ctrl یک کپی از شکل به صفحه اضافه میگردد. **Rotate چرخش:** برای چرخش یک شیء حول یک نقطه این فرمان مورد استفاده قرار میگیرد. **١** موضوعاتی که قصد چرخش آنها را  $\overline{\mathbf{x}}$ Rotate داریم انتخاب می کنیم. **٢** از قسمت Point Center با انتخاب کلید  $\sqrt{2}$ Select Select نقطه دوران را مشخص مینماییم. **Center Point** با انتخاب گزینه Input Precise میتوان **A** Select Precise Input مختصات نقطه دوران را وارد نمود. دراین Angle مرحله نیز ممکن است سؤالی برای شکستن  $\mathbf{v}$  $\Box$ Copy  $30$ قیدها ظاهر شود. Optimize for Single Selection **٣** در قسمت Angle نیز زاویه چرخش را  $\gg$  $\boxed{2}$ Apply Done وارد میکنیم. در حالت پیش فرض زاویه بهصورت مثلثاتی یا پادساعتگرد در نظر گرفته شده است. **٤** برای اجرا بدون بستن پنجره Apply را زده و برای خروج از Done و یا کلید Esc استفاده مینماییم. **Trim برش:** وقتی که نیاز باشد یک شیء مانند یک خط، دایره، کمان و سایر اشکال پیوسته از محلی خاص بریده شوند از این ابزار استفاده میکنیم. **١** ابزار Trim را انتخاب میکنیم. **٢** با حرکت موس روی خطوط، محلهای برش به صورت پیش نمایش)خط چین( ظاهر خواهند شد. **٣** با کلیک روی هر قسمت آن بخش حذف خواهد شد. **٤** برای محدود کردن موضوعات در زمان برش میبایست هنگام انتخاب کلید Ctrl را پایین نگه داشت. **Extend امتداد دادن:** در صورتی که بخواهیم خط یا کمانی را امتداد دهیم تا به یک موضوع دیگر برسد از فرمان امتداد دادن استفاده میکنیم.

**١** ابتدا ابزار Extend را انتخاب میکنیم. **٢** با نگه داشتن موس روی خطوط، امتداد خطوط بهصورت ضخیمتر به نمایش در خواهد آمد. **٣** با کلیککردن روی خط مورد نظر تا موضوع بعدی امتداد پیدا خواهد کرد. **٤** برای محدودکردن و انتخاب امتداد تا موضوعی خاص ابتدا کلید Ctrl را پایین نگه داشته موضوعی را به عنوان مرز انتخاب میکنیم. سپس Ctrl را رها کرده، روی خطی که قرار است امتداد پیدا کند کلیک میکنیم. **٥** با گرفتن کلید Shift در زمان اجرای فرمانهای Trim وExtent این دستورات به یکدیگر تبدیل میشوند.  **Split از هم جدا کردن:** برای بریدن یک خط و تبدیل آن به دو قست از این دستور استفاده م*ی ک*نیم. **١** نخست ابزار Split را از ریبون ویرایش انتخاب میکنیم. **٢** با حرکت دادن موس روی خطوط یک یا دو ضربدر قرمز رنگ به عنوان پیش نمایش محل برش موضعات ظاهر میگردد. **٣** روی خط مورد نظر کلیک کرده تا خط به دو قسمت تقسیم گردد.  **Scale مقیاس:** اگر بخواهیم یک یا چند موضوع را با ضریبی کوچکتر یا بزرگتر نماییم میتوانیم از این فرمان استفاده نماییم. **١** موضوعات موردنظر را انتخاب می کنیم. st. **٢** روی Point Base کلیک کرده و نقطهای را به عنوان نقطه مبدأ انتخاب مینماییم. با عالمت زدن در قسمت Input Precise میتوان مختصات نقطه مبدأ را وارد نمود. در این مرحله **Scale**  $\times$ ممکن است سؤالی برای شکستن قیدها ظاهر شود. **A** Select N ●→ Base Point **٣** با حرکتدادن موس و یا واردکردن **Scale Factor** ضریب مقیاس در کادر Factor Scale  $|2|$  $\,$ Precise Input شکل را کوچکتر یا بزرگتر می کنیم. Optimize for Single Selection برای بزرگتر شدن ضریبی بزرگتر از  $\boxed{2}$ Apply Done  $\gg$ یک و برای کوچکتر شدن ضریبی

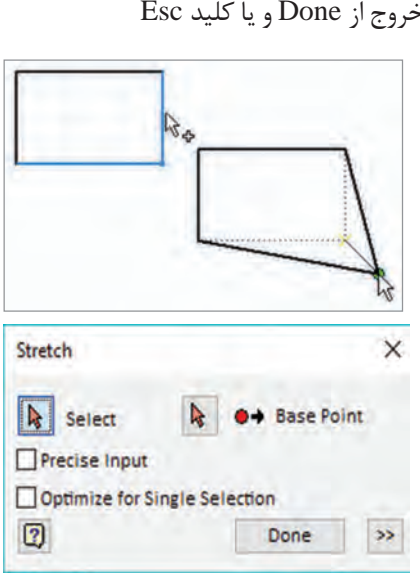

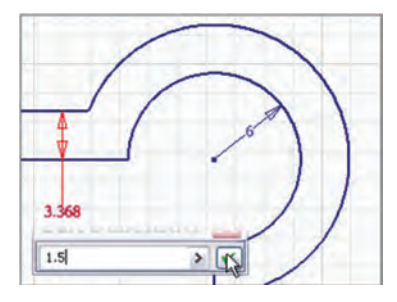

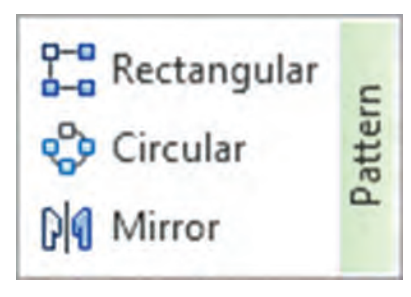

کوچکتر از یک را وارد میکنیم. **٤** برای اجرا بدون بستن پنجره Apply را زده و برای خروج از Done و یا کلید Esc استفاده مینماییم.  **Stretch کشیدن:** به کمک این ابزار میتوان یک جسم را در جهتی خاص تغییر اندازه داد. **١** موضوعات مورد نظر را انتخاب میکنیم. **٢** دکمه Point Base را زده و نقطهای را به عنوان نقطه پایه انتخاب مینماییم. در اینجا نیز با توجه به قیدهای شکل ممکن است سؤالی برای شکستن قیدها پرسیده شود. **٣** با کلیککردن در نقطهای جدید نقطه پایه به آنجا منتقل میشود و خطوط بدون شکست تغییر مے کنند. **٤** برای خروج از Done و یا کلید Esc استفاده مے نماییم.  **Offset کپی موازی:** از این ابزار برای ترسیم یک شیء جدید به موازات اشیاء موجود در فاصلهای خاص مورد استفاده قرار میگیرد. **١** ابتدا ابزار Offset را انتخاب میکنیم. **٢** سپس روی Sketch موردنظر کلیک میکنیم. **٣** با حرکتدادن موس و انتخاب محل جدید یک کپی به موازات شکل قبلی ترسیم خواهد شد. **٤** به کمک ابزار Dimension فاصله دو خط را تعیین میکننیم. **3ـ تکثیر بر اساس الگو:**

برای تکثیر چندین شکل تکراری که از الگوی خاصی پیروی میکنند، از ابزار Pattern میتوان استفاده نمود. تکثیر بهصورت آرایش سطری، ستونی، دایرهای و بهصورت قرینه میباشد. که پس از ترسیم نیز قابل ویرایش میباشد.

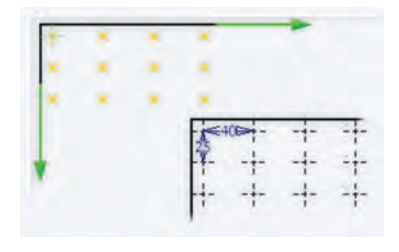

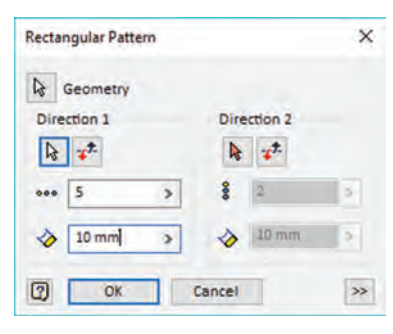

 **Pattern Rectangular آرایش مستطیلی:** برای تکثیر اشیاء در فاصلههای مساوی و در دو جهت از این ابزار استفاده میگردد. **١** موضوعات مورد نظر را انتخاب میکنیم. **٢** با کلیک روی 1Direction و انتخاب یک خط راستای اول را مشخص میکنیم. **٣** در کادرهای بعدی به ترتیب تعداد و فاصله شکلها را از یکدیگر وارد می کنیم. **٤** همین کار را برای 2Direction یا امتداد دوم نیز انجام می دهیم. **٥** برای تغییر جهت در یک راستا از استفاده مے کنیم. با کلیک روی عالمت بیشتر میتوان تنظیمات زیر را نیز وارد کرد.  **Associative:** با عالمت داشتن این گزینه فاصلهها مقید شده و قابلیت به روز

شدن در محیط قطعه را خواهد داشت.)در حالت پیش فرض عالمت دارد.( **Fitted:** با انتخاب این گزینه تعداد شیء وارد شده در فاصله وارد شده گنجانده خواهد شد.

**Suppress:** میتوان تعدادی از شکلها را از الگو خارج کرد.

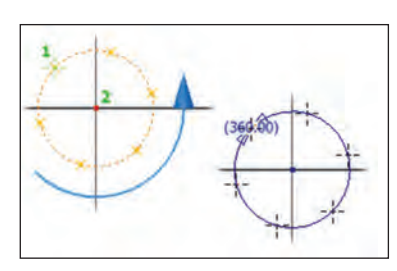

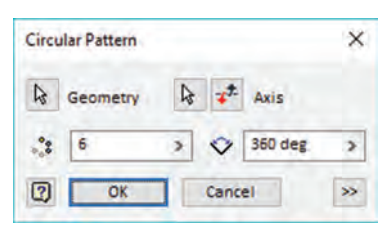

 **Pattern Circular آرایش دایره ای:** برای تکثیر اشیا حول یک نقطه یا محور از این ابزار استفاده میگردد. **١** موضوعات مورد نظر را انتخاب میکنیم. **٢** با کلیک روی Axis و انتخاب یک نقطه یا محور مرکز چرخش را مشخص میکنیم. **٣** در کادرهای بعدی به ترتیب تعداد و زاویه کل را وارد میکنیم. در این قسمت بر خالف آرایش مستطیلی گزینه Fitted در حالت پیشفرض انتخاب شده و در صورت نیاز به وارد کردن زاویه بین شکلها آن را از انتخاب خارج مینماییم.

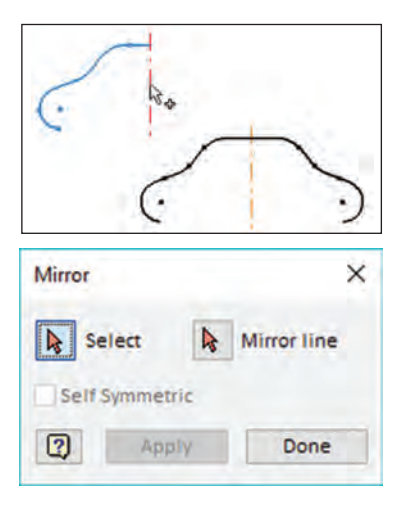

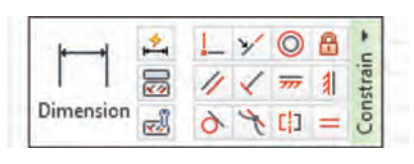

 **Mirror قرینه:** به کمک این ابزار میتوان قرینهای از یک شکل نسبت به یک محور یا خط ترسیم نمود. این تصویر آینهای مقید بوده و با تغییر در شکل قرینه آن نیز به روز میشود.

**١** اشیایی که قصد قرینهکردن آنها را داریم انتخاب مے کنیم. **٢** با کلیک روی Line Mirror و انتخاب یک خط یا محور، خط تقارن را مشخص میکنیم. **٣** برای اجرا بدون بستن پنجره Apply را زده و برای خروج از Done و یا کلید Esc استفاده مینماییم.

> **: 1 4ـ قید**

یکی از مهمترین اصولی که در نرمافزارهای جدید در نظر گرفته شده است مقید بودن شکل ها است که خود شامل دو قسمت قیدهای ابعادی و قیدهای هندسی میشود. همانطور که میدانید هر جسم در صورت مشخص بودن ابعاد خود در صفحه دو درجه آزادی<sup>۲</sup> در

راستای افقی و عمودی و یک درجه آزادی چرخش حول محور عمود بر صفحه دارد. برای اینکه شکل پس از ترسیم تغییری نکند. باید درجات آزادی آن به صفر برسد. هنگام ترسیم در پایین صفحه سمت چپ تعداد درجات آزادی آن نوشته شده است )شکل ً الف(. در صورتی که شکل کامال مقید شود و درجات آزادی آن به صفر برسد تغییر رنگ داده و در نوار وضعیت عبارت constrained fully به نمایش در خواهد آمد)شکل ب(.

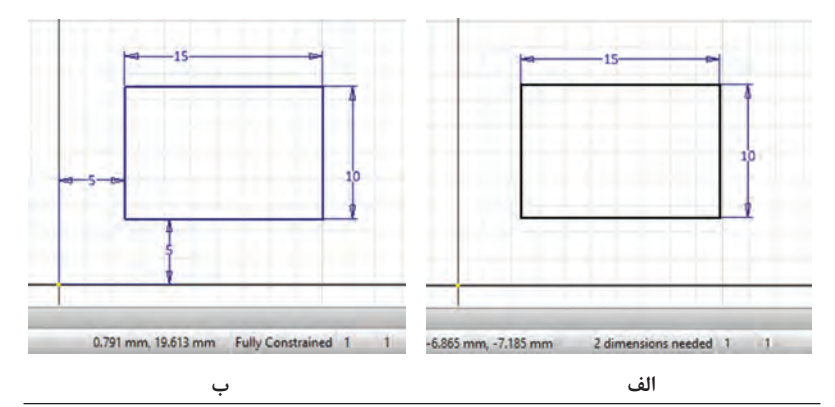

Constrain ـ1

T<sub>-</sub> Degrees of Freedom

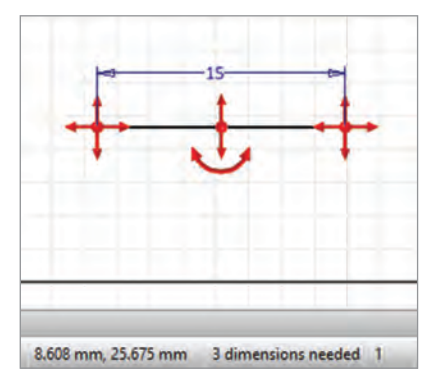

همچنین میتوان جهتهای آزادی شکل را نیز مشاهده نمود. برای نمایش و یا عدم نمایش درجات آزادی میتوان روی آیکونها یا در نوار وضعیت کلیک کرد. در این حالت با فلشهایی جهتهای قابل جابهجایی برای هر نقطه یا خط نمایش داده میشود. در این وضعیت در صورت ترسیم شکل جدید برای نمایش درجات آزادی میبایست ابزار را یک بار خاموش و روشن نمود.

### **انواع قید ها**

 **Dimension قید اندازه:** به کمک این ابزار میتوان کلیه خطوط، زوایا، دایرهها، کمانها و فاصلهها را اندازهگذاری نمود. با نگه داشتن نشانگر موس روی ابزار روش استفاده از آن بهصورت انیمیشن به نمایش در خواهد آمد. ابزار دیگری که به ما در اندازهگذاری کمک میکند، استفاده از ابزار اندازهگذاری خودکار میباشد که با آن میتوان ابعاد و زوایای مشخص نشده را بهصورت خودکار مقید نمود. **قید هایهندسی:** قیدهایی مانند تعامد، توازی، افقی و عمود بودن خطوط و منحنیها به طراح کمک میکند تا شرایط هندسی مورد نظر خود را اجرا نموده و نیز درجات آزادی شکل را کمتر کند و از جابهجایی ناخواسته خطوط جلوگیری نماید. در کتاب جدولی مانند شکل زیر آمده از هنرجویان بخواهید وارد محیط Sketch شده و خطوطی را مانند شماتیک ترسیم و قیدگذاری نمایند. سپس به کمک موس خطوط مقید را درگ کرده و جابهجا نمایند و با توجه به نتایج بهدست آمده جدول را تکمیل کنند.

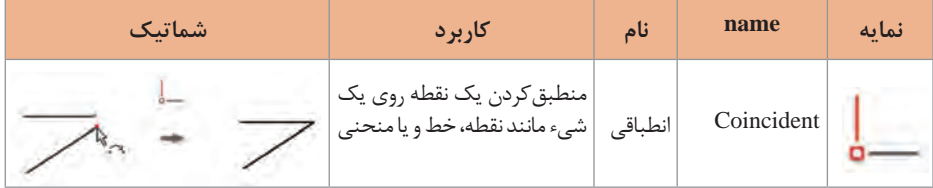

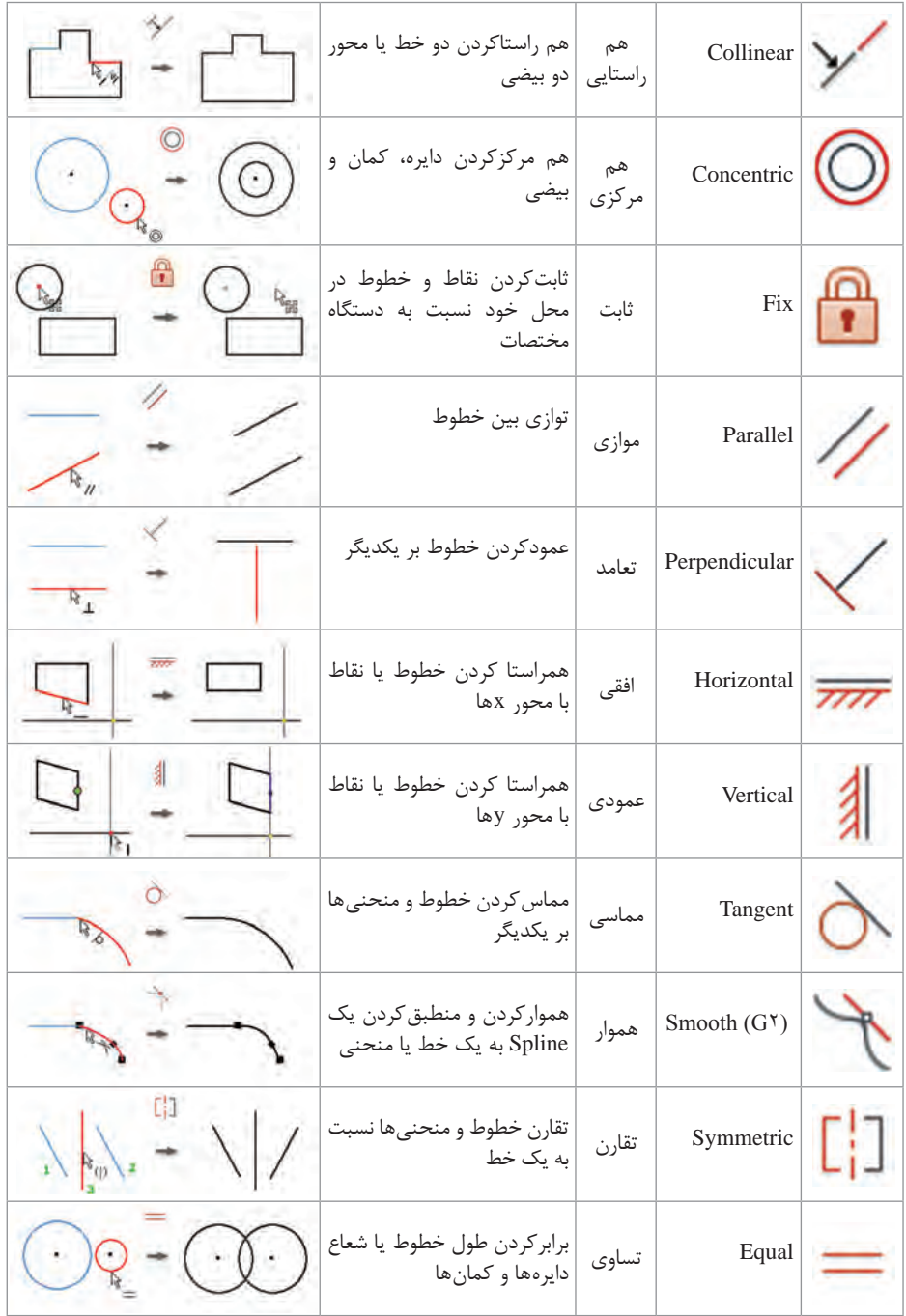

**ویرایش قیدها:**در تنظیمات پیشفرض برنامه هنگام ترسیم یک شیء قیدها هندسی بهصورت خودکار ظاهر میشوند. اما برای ویرایش قیدها نیاز است آنها را به نمایش در آوریم. برای نمایش یا عدم نمایش تمام قیدهای فعال در یکSketch میتوان بر روی آیکون / در نوار وضعیت کلیک کرد. یا از کلیدهای 8F و9F استفاده نماییم (شکل). همچنین برای نمایش قیدهای یک شیء خاص می توان از ابزار دی در پنل قیدها روی ریبون استفاده نمود. که به کمک آن و انتخاب هر شیء قیدهای آن نمایش داده میشوند. پس از نمایش قیدها امکان ویرایش برای آنها نیز وجود 1 دارد. به این صورت که با کلیک راست روی هر قید میتوان آن را حذف کرده و یا دوباره مخفی نمود. ابزار دیگری که در برخی موارد میتواند کارگشا باشد. حالت آزاد میباشد. که با فعالکردن آن تمامی قیدها آزاد شده و با درککردن میتوان آنها را تغییر داد. و یا با اعمال قید جدید قیود قبلی را حذف نمود. برای فعالکردن حالت آزاد در نوار وضعیت از ابزار استفاده کرده و یا با کلید 11F این حالت را فعال یا غیر فعال مینماییم.

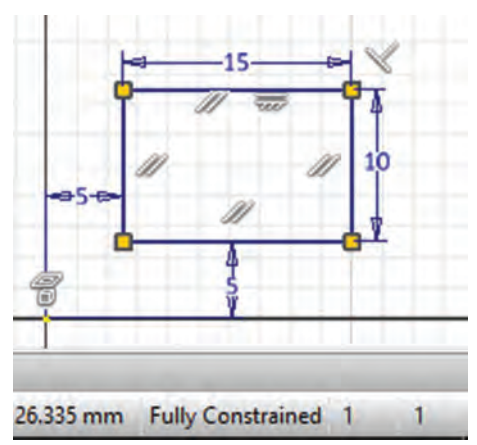

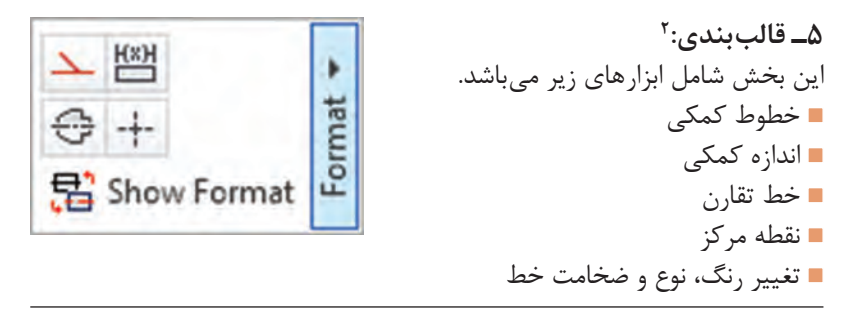

 $\mathcal{L}$  Relax mode

**T\_Format** 

 $+$  2  $\ddot{r}$  $\frac{1}{2}$ 

**خارج شدن از محیط ترسیمه )Sketch):** برای خارجشدن از این محیط و بازگشت به محیط قطعه Sketch Finish را انتخاب کرده و یا از کلید ترکیبی Enter + Ctrl استفاده می کنیم. از هنرجویان بخواهید تا کار در کالس را انجام

داده و جدول قیدها را به کمک شکلهای

شماتیک و همچنین نگه داشتن موس روی آیکونها تکمیل نمایند. و سپس از آنها بخواهید بهصورت گروهی و مشورتی تمرینهای ترسیمه را انجام دهند.

**Defaults Metal Sheet( پیش فرض های ورق کاری(:** قطعات ورقکاری دارای پارامترهایی هستند که ویژگیها و نحوه تولید قطعه را مشخص میکند. بهاین پارامترها قوانین ورقکاری1 میگویند. در صفحه پیشفرض میتوان قوانین ورقکاری، جنس، ضخامت و قوانین گسترش را انتخاب کرد.

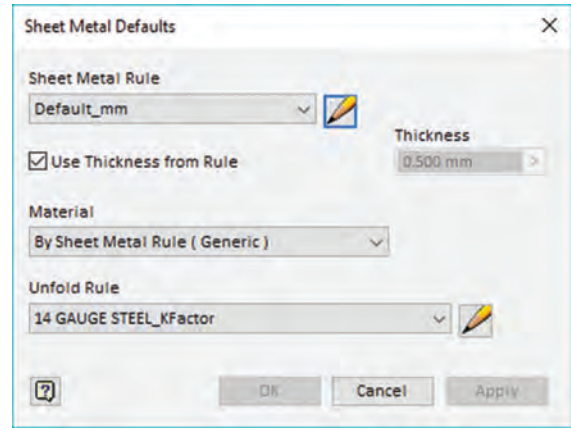

با کلیک روی مداد وارد قسمت ویرایشگر میشود در این قسمت میتوان قوانین ورقکاری را تغییر داد. تغییرات در این قسمت بهصورت پیش فرض برای همه خمها استفاده میشود. ولی بهصورت دستی در هر یک از دستورات نیز میتوان آن را تغییر داد. به عنوان مثال در سر برگ Bend (خمکاری) شعاع خم برابر با ضخامت ورق در نظر گرفته شده که میتوان آن را بهصورت ثابت یا ضریبی از ضخامت برای همه خمهای پروژه جاری تغییر داد.

L. Sheet Metal Rule

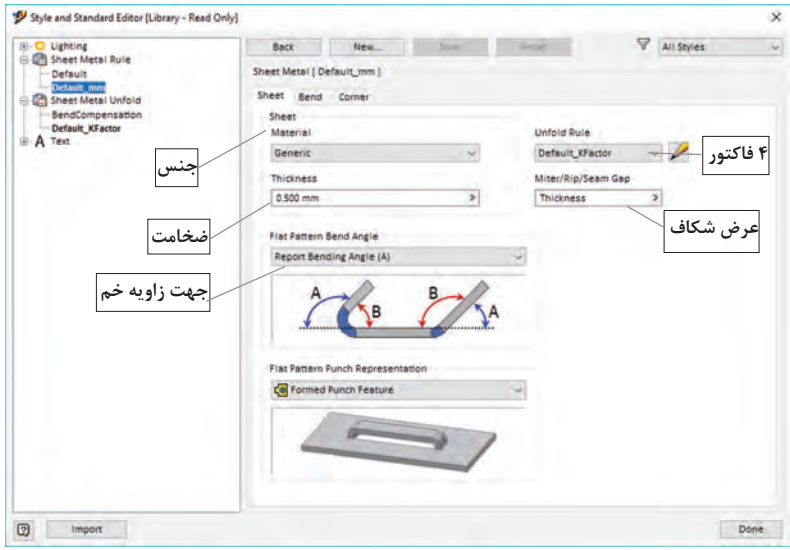

# **نوار ابزار Create( ساختن(**

- این نوار ابزار شامل دستوراتی برای ایجاد......
	- Face  $\blacksquare$
	- Flange  $\blacksquare$
	- Cont ur Flange  $\blacksquare$
	- Lofted Flange  $\blacksquare$ 
		- Contur Roll  $\blacksquare$ 
			- Hem  $\blacksquare$
			- Bend  $\blacksquare$
			- Fold  $\blacksquare$

**دستور Face:** از دستور Face برای ایجاد سطح استفاده میشود. این دستور اسکچ ترسیم شده را به ضخامت تعیین شده در قسمت پیشفرض ضخامت میدهد. در این دستور به کمک دستور Offset جهت ضخامتدادن به ورق را میتوان تغییر داد. سایر گزینههای این پنجره در صورت استفاده از چند اسکچ و اتصال اسکچها مورد استفاده قرار میگیرد. در اکثر موارد به جای ایجاد

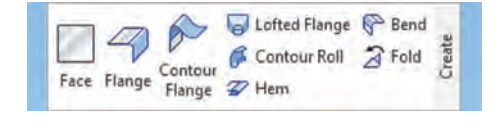

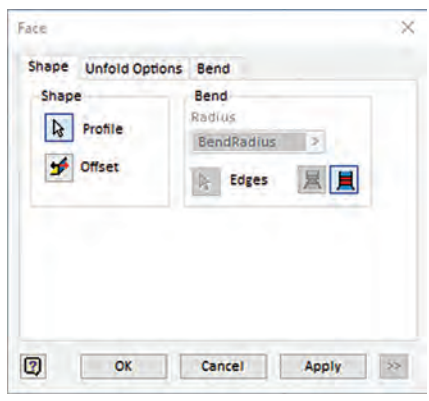

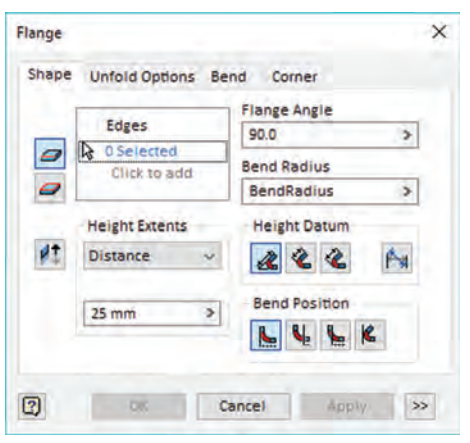

چند اسکچ و اتصال آنها میتوان از دستورات دیگر مانند لبهدارکردن )Flange )استفاده نمود. **دستور Flange:** بهکمک این دستور میتوان برای سطوح ایجاد شده لبه ایجاد کرد. این پنجره شامل قسمتهای زیر میباشد. **Edges:** انتخاب لبه یا لبههای مورد نظر برای لبهدار کردن. در این دستور ورق در جهت لبه انتخاب شده خم میشود. **نکته**: درصورت انتخاب اشتباه یک لبه کلید Shift را گرفته و لبه را دوباره انتخاب میکنیم. **Extents Height:** ارتفاع لبه که شامل دو حالت Distance (فاصله) و To( تا لبه) میباشد، در حالت فاصله با انتخاب Direction Flip جهت خم معکوس میشود.

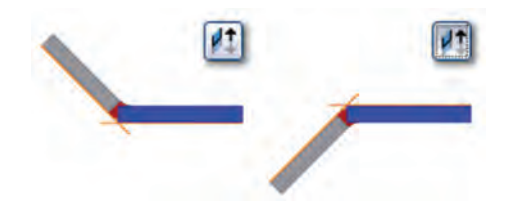

**Angle Flange:** شعاع خم بر حسب درجه **Radius Bend:** شعاع خم را تعیین میکند. که بهصورت پیش فرض برابر با ضخامت ورق میباشد.

پیشنهاد میگردد ارتفاع و موقعیت لبهها فقط به صورت عملی و چند مثال مانند جعبههای زیرآموزش داده شود.

> **Datum Height:** در این قسمت روش محاسبه ارتفاع انتخاب میشود. **ارتفاع از امتداد دو سطح خارجی**

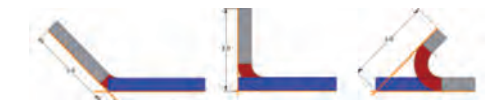

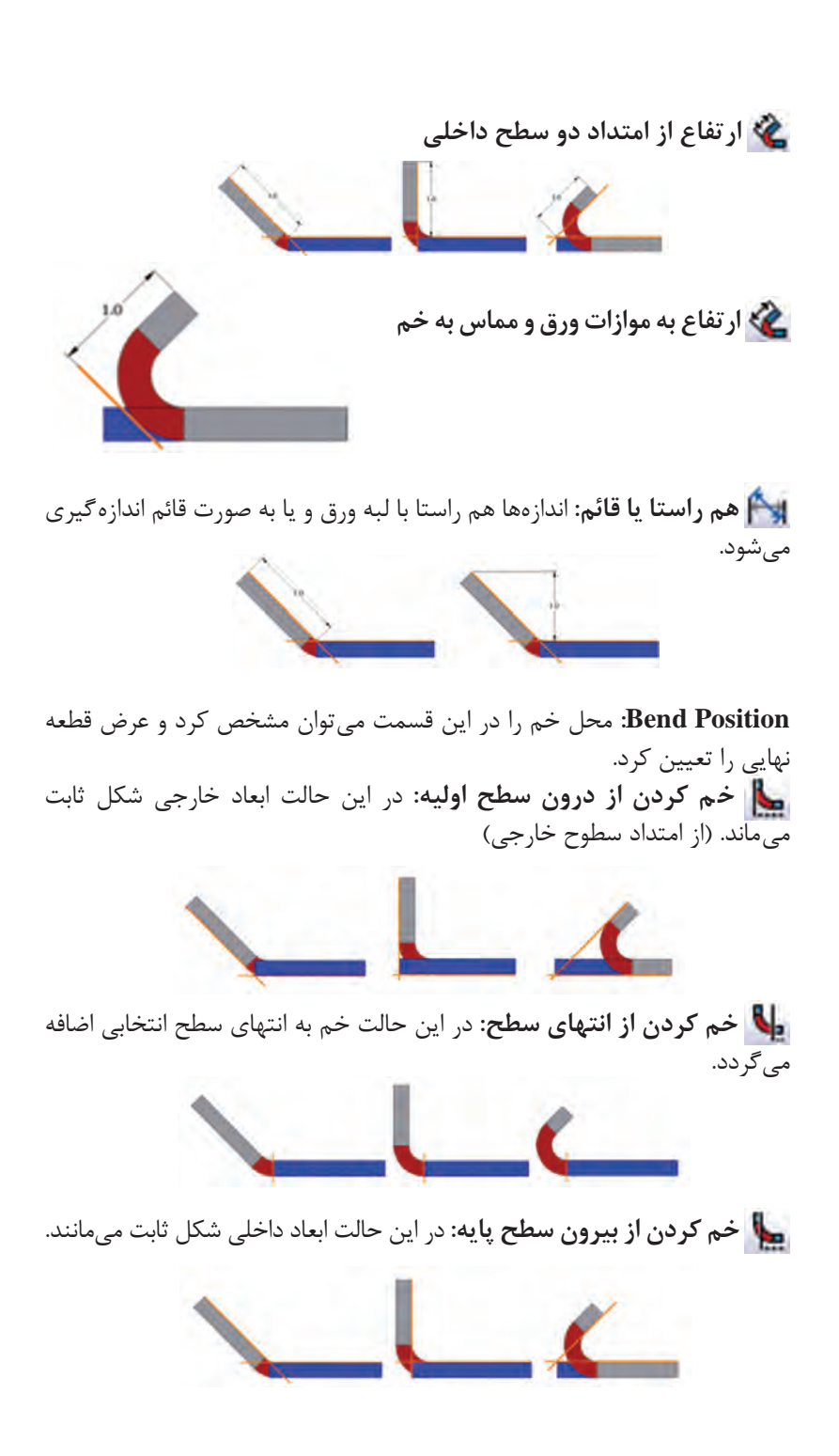

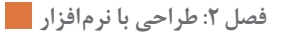

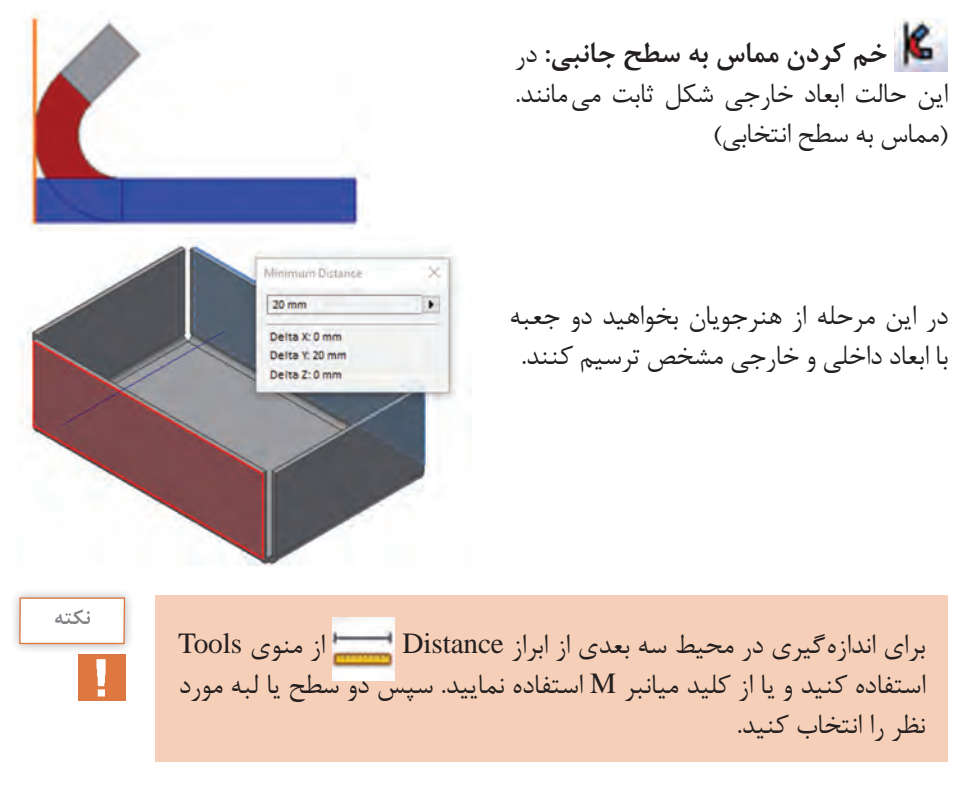

مثال: دو جعبه با مشخصات زیر ترسیم کنید. ۱ـ ابعاد خارجی ۲۰۰×۲۰۰ ارتفاع ۱۰۰ میلی متر و شعاع خم ۲

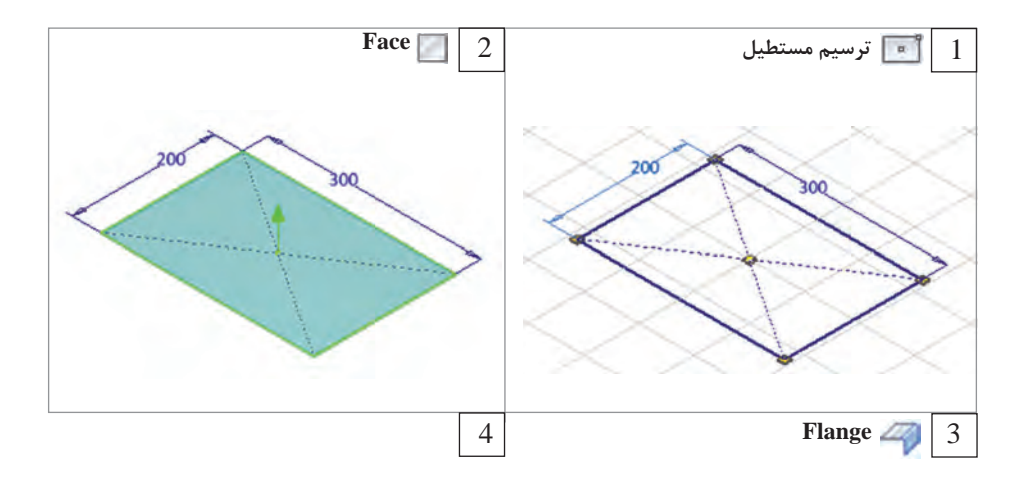

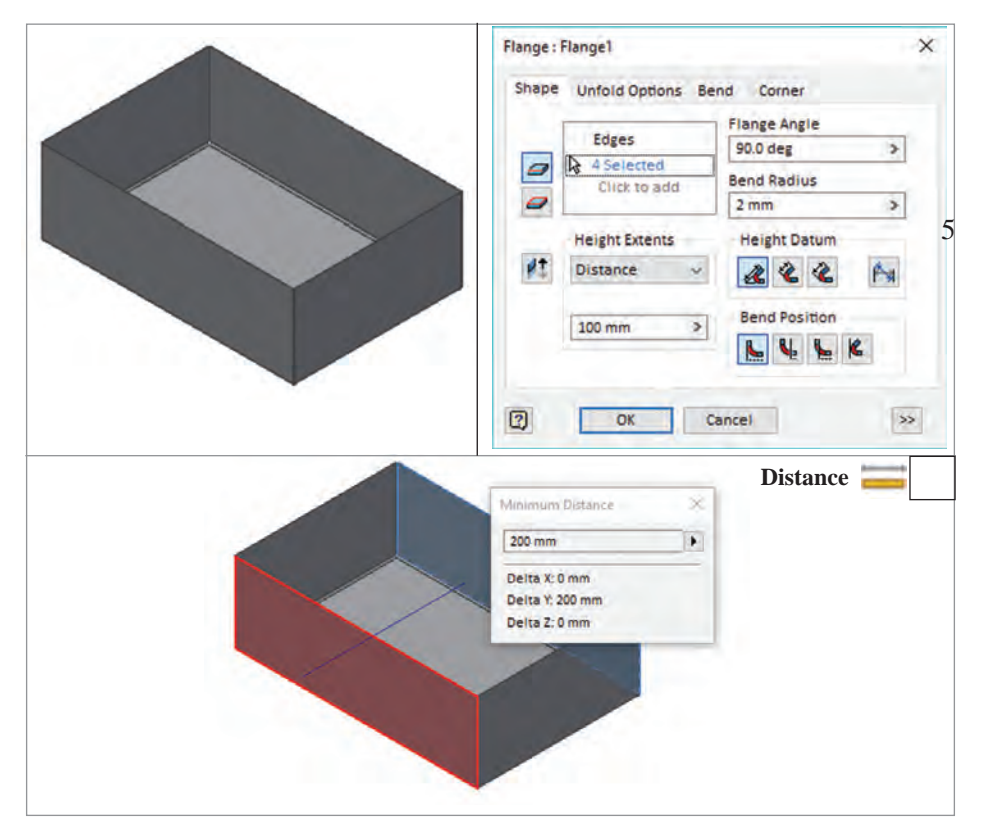

٢ـ ابعاد داخلی 250×250 ارتفاع 50 میلیمتر و شعاع خم 1

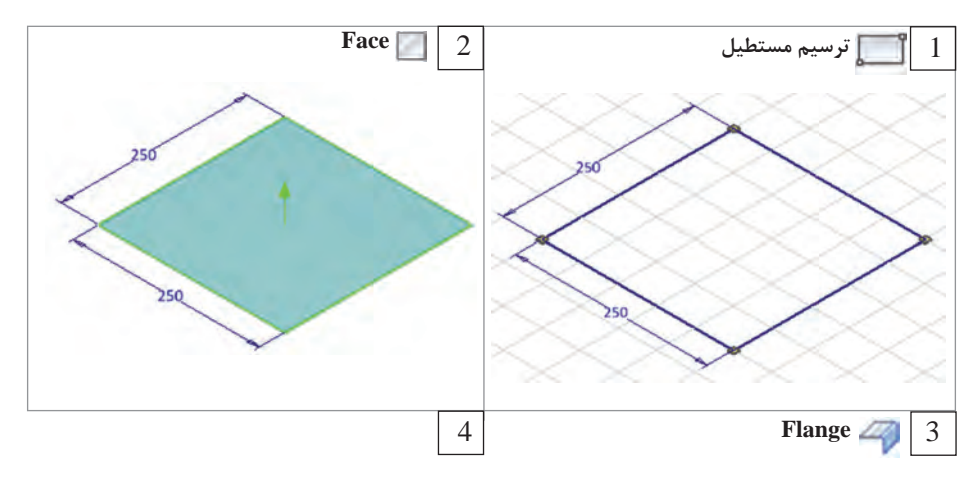

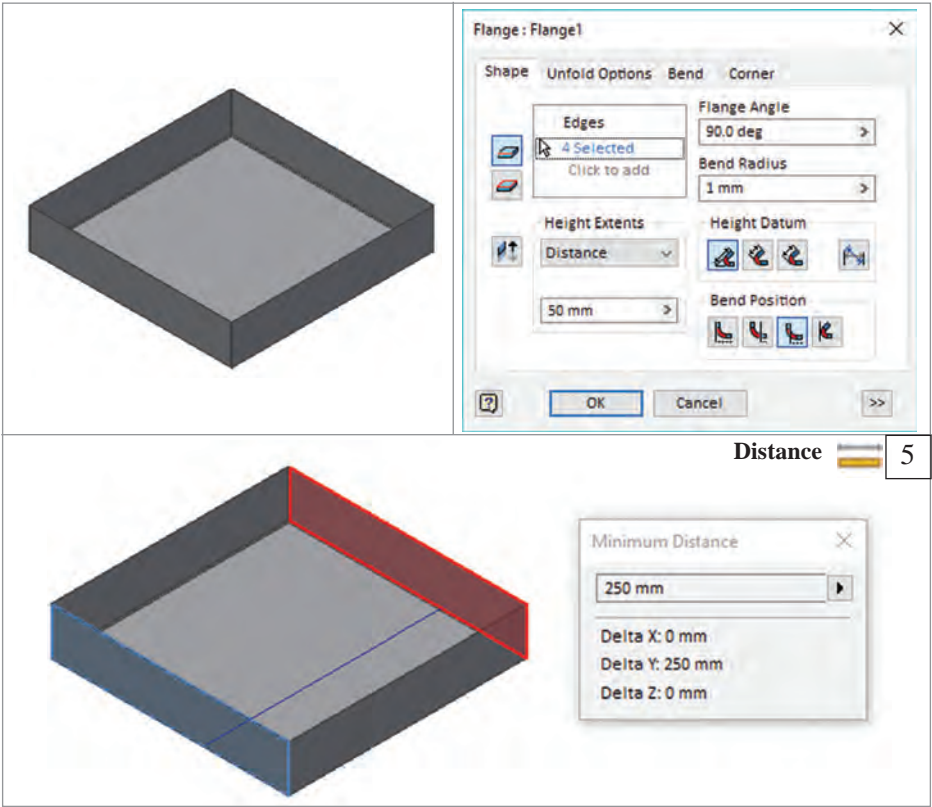

پس از ترسیم شکلهای ساده مانند جعبههای باال از هنرجویان بخواهید که کار کالسی مربوط به درب تابلو برق را انجام دهند. در این شکل عالوه بر دستور Flange از دستور Cut نیز استفاده شده که در ادامه توضیح کاملتری از دستور Cut آورده شده است.

در ادامه توضیحات تکمیلی از دستور Flange آورده شده است. که در صورت نیاز میتوان به هنرجویان آموزش داد. در کتاب اصلی فعالیتی در مورد Corner (گوشه) وجود دارد که هنرجویان می توانند هر یک از حالتها را انتخاب کرده و نتیجه را در حالت گسترش ببینند.

**تنظیمات بیشتر** با کلیک روی تنظیمات بیشتر قسمتی به پنجره اضافه میگردد که در آن میتوان لبههای با عرض کمتر یا بیشتر از لبه اصلی ایجاد نمود.

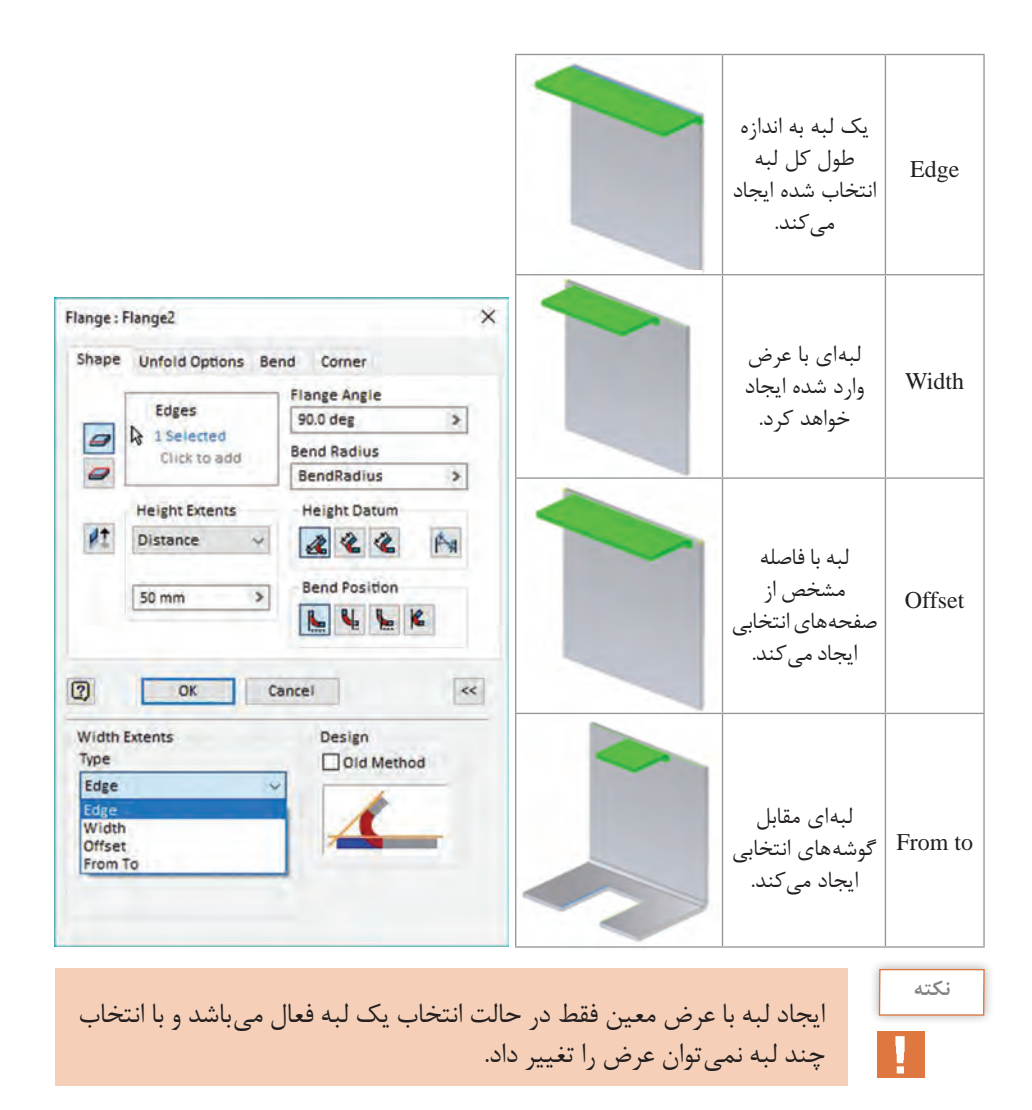

همچنین در این قسمت با انتخاب حالت Method Old تنظیمات برنامه را به حالت نسخه قبل از 2009 برگردانده و تنظیم ارتفاع و موقعیت خم غیر فعال میشود. در هنگام ایجاد خم برای مثال لبه با عرض کمتر را از صفحه اصلی میبایست برای جبران لبههای خم حالتی را انتخاب کرد این تنظیمات در سربرگ Bend قرار گرفته است این سربرگ در دستورات دیگر هم به صورت مشابه قابل استفاده میباشد.

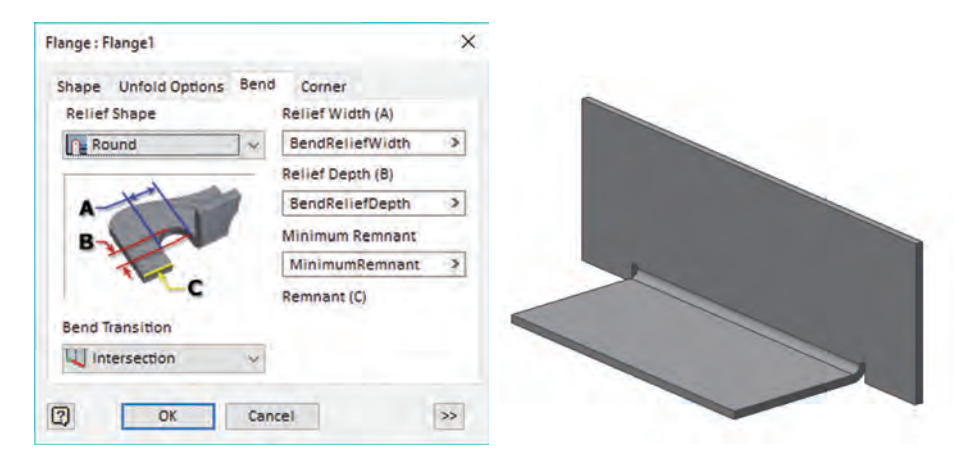

در قسمت Shape Relief میتوان حالت های زیر را انتخاب کرد.

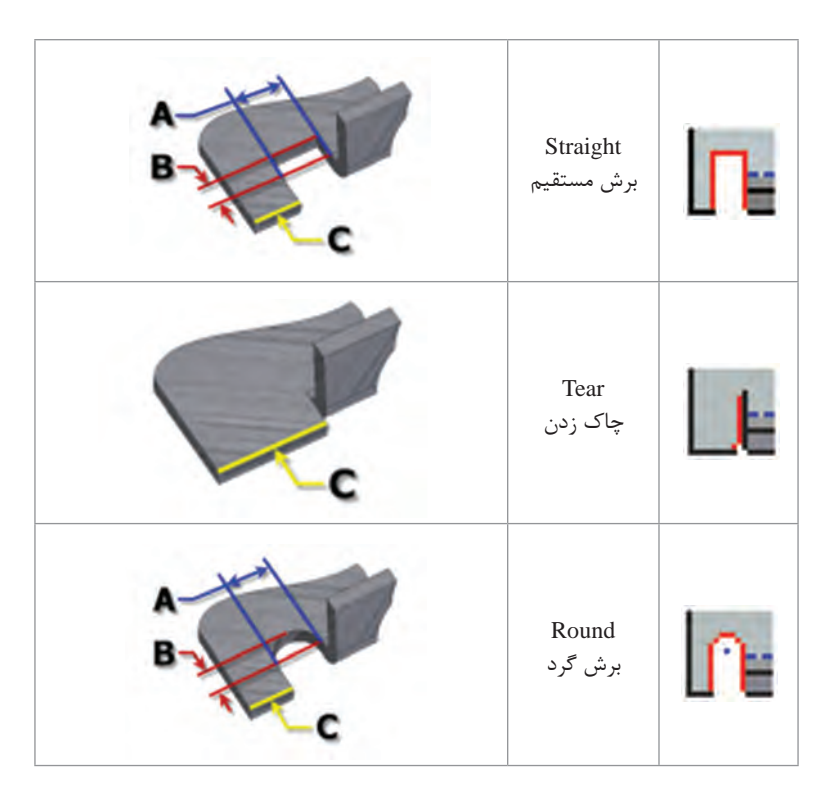

در زمان ایجاد برخی از خمها انتقال خم در لبهها باید کنترل شده باشد. این تنظیمات در قسمت Transition Bend قرار دارد.

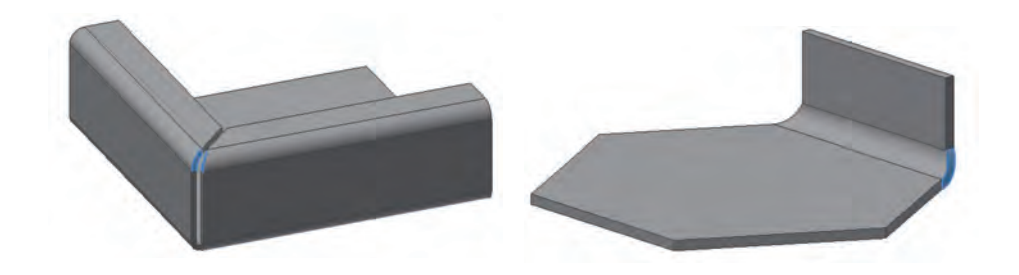

حالت ایجاد گوشه را نیز میتوان در سربرگ Corner انتخاب کرد. در این سربرگ دو حالت برخورد دو و سه گوشه درنظر گرفته شده است. که در شکل گسترس یافته قابل مشاهده میباشد.

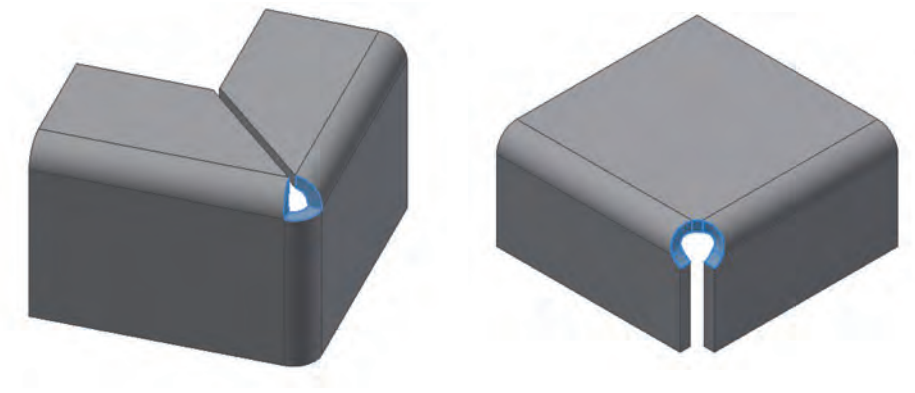

**2 Bend** Corner **Bend** Corner

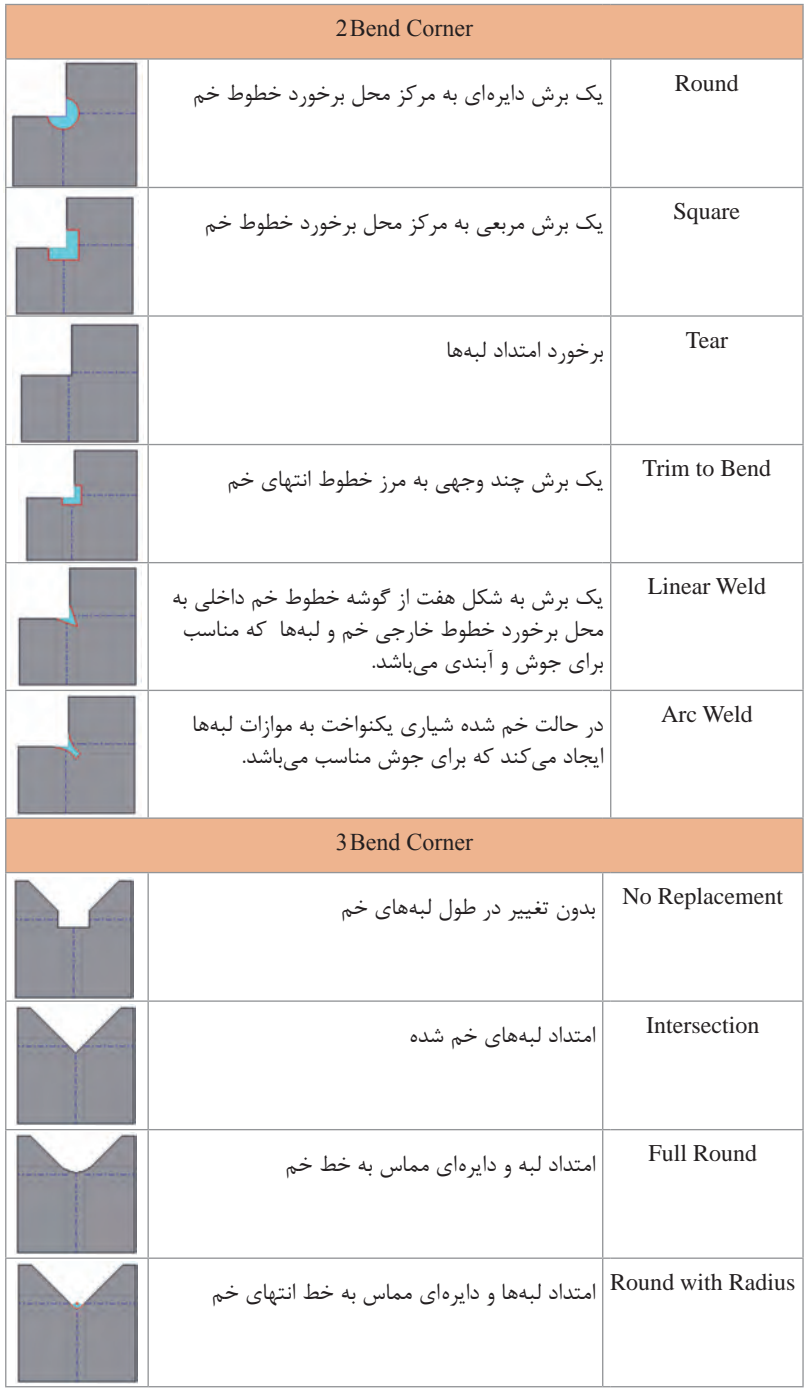

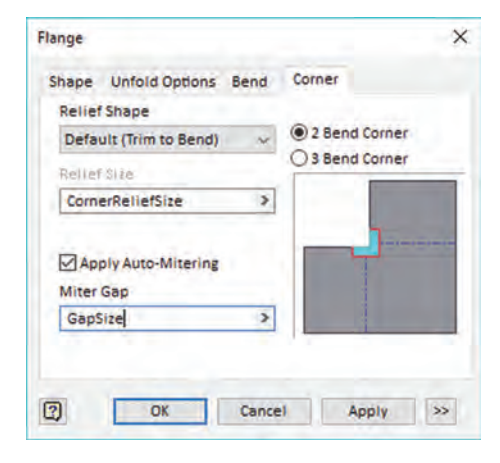

در این سربرگ با انتخاب گزینه Apply Auto - Mitering ورقها بهصورت خودکار لب به لب میشوند و فاصلهای بهاندازه Gap Miter بین دو ورق ایجاد میگردد که در حالت پیش فرض برابر ضخامت ورق میباشد. زاویه بین دو صفحه نیز در این حالت بهصورت متقارن و برابر خواهد بود که در ویرایشهای بعدی میتوان آن را تغییر داد.

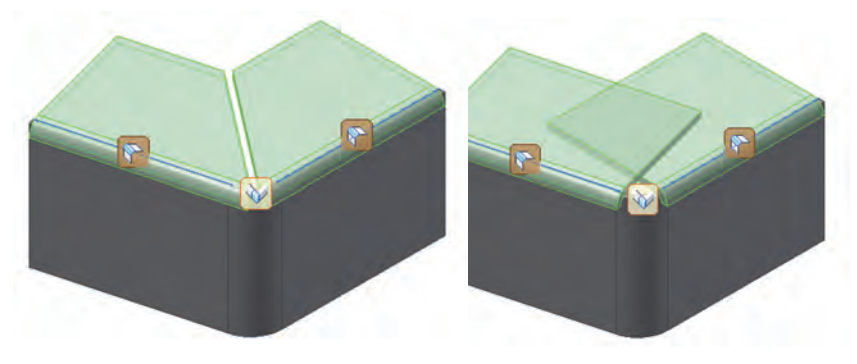

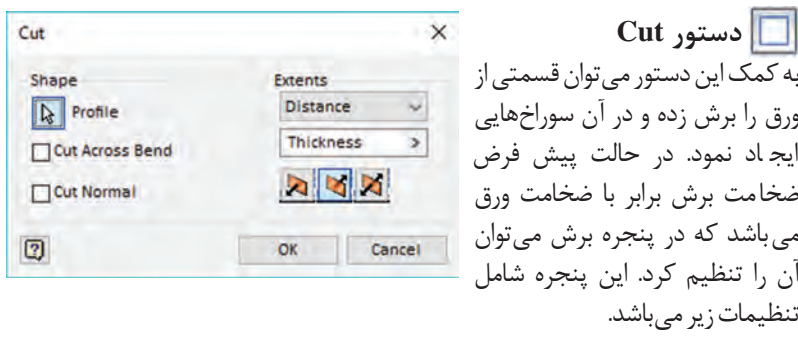

**Profile:** در این قسمت میبایست حداقل یک اسکچ برای برش وجود داشته باشد.

اگر فقط یک اسکچ ترسیم شده باشد بهصورت پیش فرض انتخاب خواهد شد. **Bend Across Cut :** اسکچ را روی سطح ورق پهن میکند. برای مثال دایرهای که بر روی خم برش زده شود در حالت گسترش یافته یک دایره کامل ایجاد میکند. **Normal Cut:** اسکچ را در ضخامت تعریف شده روی ورق خم شده تصویر کرده و عمود بر آن ورق را برش میزند.

**Extents :** در این قسمت میتوان محدوده عمق سوراخ را مشخص نمود. که شامل گزینههای Distance، To Next، To From، To و All میباشد. فلش ها نیز جهت برش را نشان میدهند.

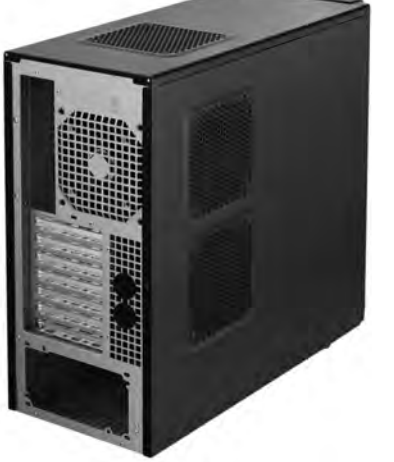

**تعیین جهت ایجاد سوراخ:** برای تمرین این قسمت میتوانید از هنرجویان بخواهید. سوراخ های گردش هوا که روی کیس کامپیوتر وجود دارد را شناسایی و شکلهایی مشابه به آن را ترسیم نمایند.

**دستور Seam Corner** از این دستور برای بههم رساندن گوشهها استفاده میشود در بسیاری از موارد این دستور به صورت خودکار زیر مجموعه دستور Flange اجرا میگردد مانند مثال درب تابلو برق ولی در مواردی که نیاز به استفاده از آن نیز باشد، میتوان گوشهها را در حالتهای مختلف به یکدیگر رساند و یا لبههای ایجاد شده را به صورت خودکار ویرایش نمود.

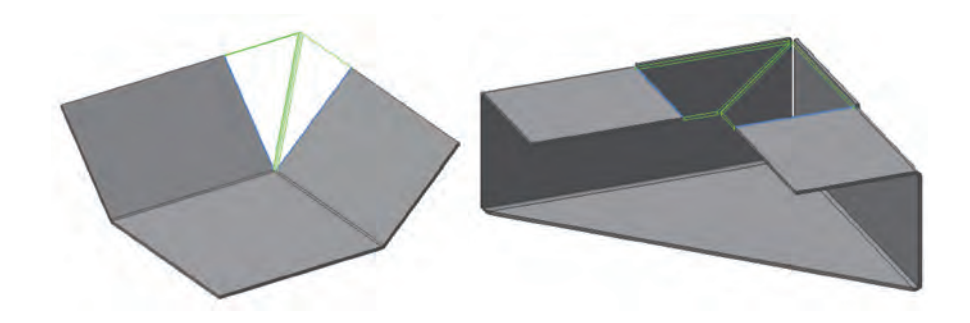

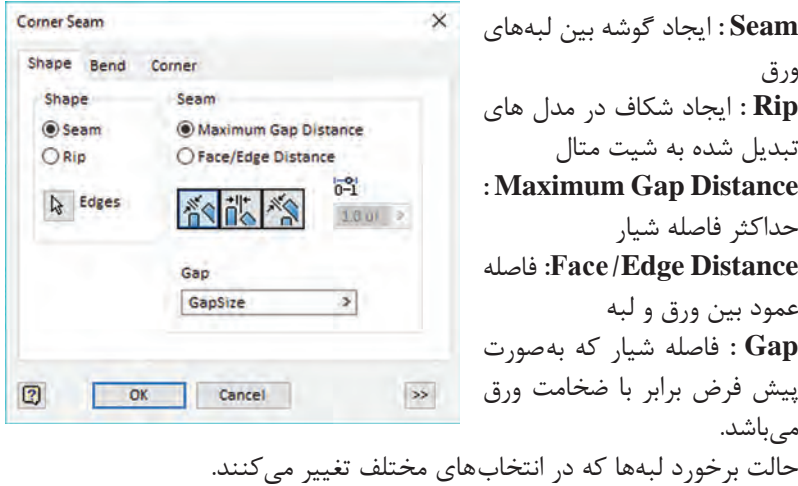

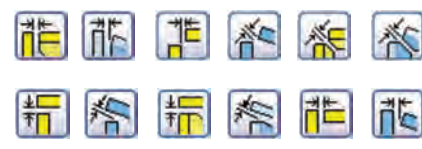

برای ویرایش محل برخوردهایی که بهصورت خودکار ایجاد شدهاند نیز میتوانید از مرورگر گوشه مورد نظر را انتخاب و ویرایش نمایید.

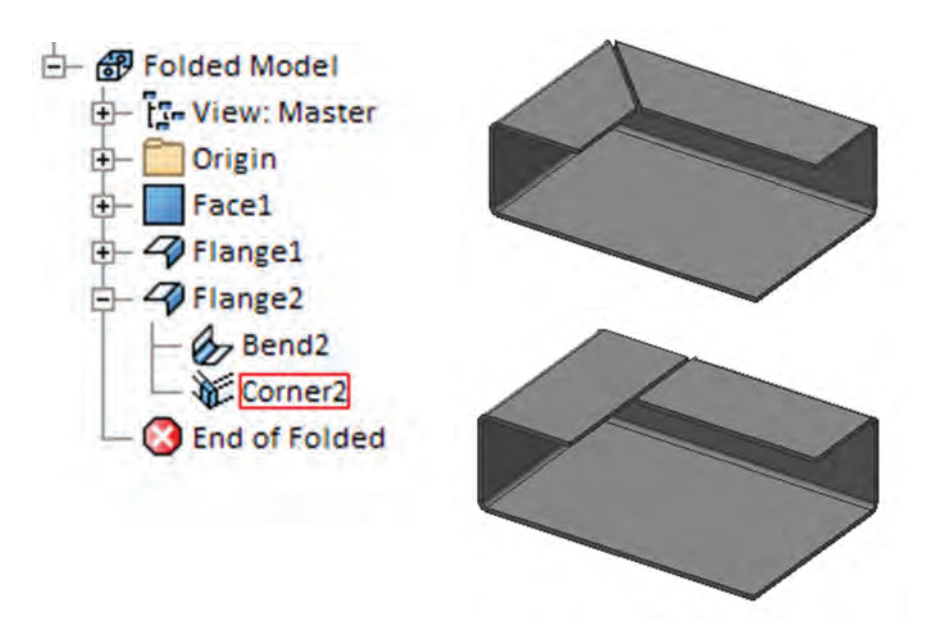

امروزه برای تولید بسیاری از قطعات از دستگاههای پانچ CNC، لیزر، واتر جت و پرس برک استفاده میشود. در این مورد میتوان از هنرجویان خواست به صورت گروهی تحقیقی در مورد کاربرد و انواع دستگاههای CNC در ورقکاری، کلیپهایی از کارکردن دستگاهها، قیمت برش و خم هر کدام از دستگاهها و نوع فایل مورد نیاز برای این دستگاهها انجام دهند. برای راهنمایی از آنها بخواهید لیستی از شماره تماس شرکتهایی که این عملیاتها را انجام میدهند را از اینترنت پیدا کرده و با تماس با آنها از قیمت و نوع فایل مورد استفاده اطالع پیدا کنند.

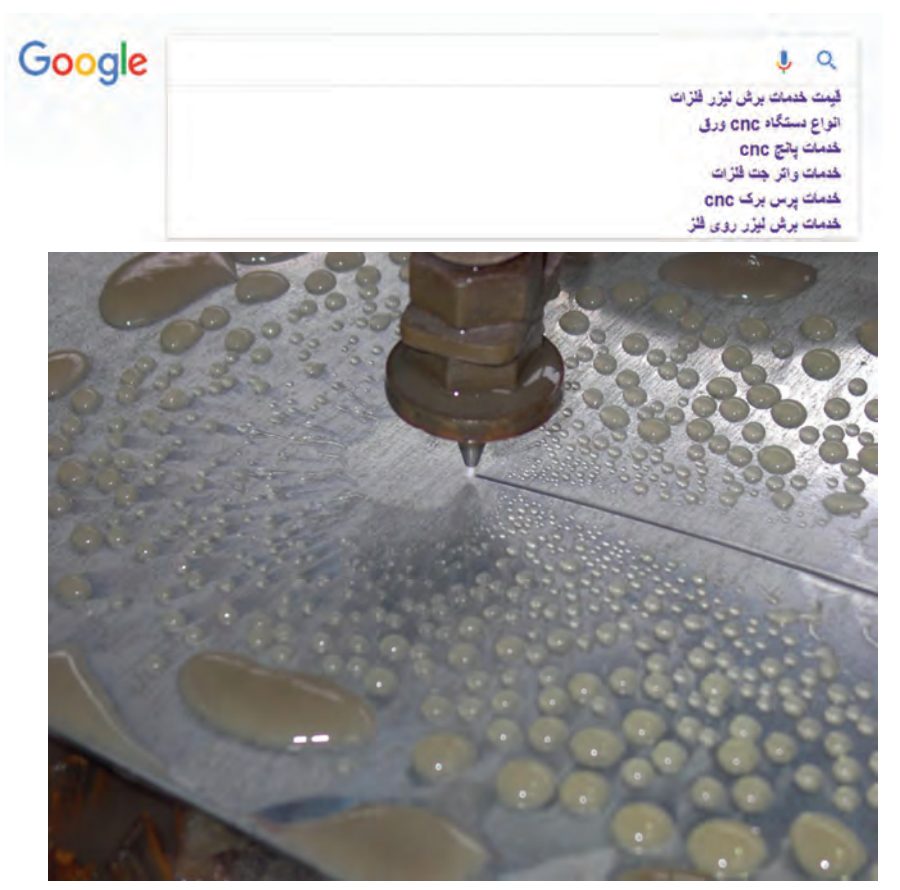

 در فعالیتی که در کتاب درسی آورده شده روش ایجاد فایل dwg یا dxf مربوط به پروژه درب تابلو برق توضیح داده شده است. که هنرجویان میتوانند فایل مربوط به هریک از تمرینات بعدی را نیز برای تولید آماده کنند. برای تمرین بیشتر در این قسمت یک کار کالسی برای ترسیم قسمتی از کابین جوش کاری آماده شده که هنرجویان به کمک کتاب و اطلاعات قبلی خود می توانند آن را

ترسیم نمایند . تمرینهایی نیز در آخر این قسمت آورده شده که به دو قسمت تقسیم می شود قسمت اول مدلسازی مشابه شکل و سپس ایجاد گسترش که این تمرینات را می توان قبل از ایجاد کابین جوشکاری نیز انجام داد. در قسمت دوم شکل گسترش داده آورده شده که هنرجویان میبایست شکل خم شده را در ذهن خود تصور کرده و آن را مدلسازی کنند و گسترش بهدست آمده را با نقشه اولیه مقایسه نمایند.

**دستور Roll Contour** بهکمک این دستور میتوان سطوح مدوری مانند استوانه و مخروط را ایجاد کرد و سپس سطح گسترش آن را بهدست آورد. که در صورت برخورد با سطوح دیگر ترسیم آن بهکمک دست بسیار پیچیده خواهد بود. در این دستور یک یا چند خط به دور یک محور چرخش داده میشود. ضخامت ورق هم در این دستور برابر با ضخامت پیش فرض خواهد بود. بهتر است مانند واقعیت شکل بهصورت 360 درجه دوران داده نشود.

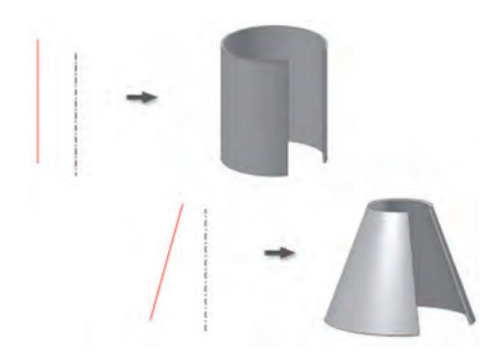

**Profile :** انتخاب پروفیل برای چرخش  **Axis :** انتخاب محور دوران. این محور میبایست با پروفیل چرخش در یک اسکچ باشند. تعیین جهت ضخامت ورق نسبت به اسکچ اولیه به سمت داخل، خارج و یا به صورت دوطرفه **Angle Rolled :** زاویه چرخش، در صورتی که پروفیل چرخش فقط یک خط باشد میتوان زاویه را تا 360 درجه وارد نمود و برای گسترش به کمک دستور Rip ورق را برش زد. ولی اگر پروفیل چرخش شامل چند خط باشد زاویه باید کمتر از 360 درجه تعیین گردد. **تعیین جهت چرخش نسبت به پروفیل اولیه** سایر گزینهها مربوط به پروفیلهای چند خطی میباشد.

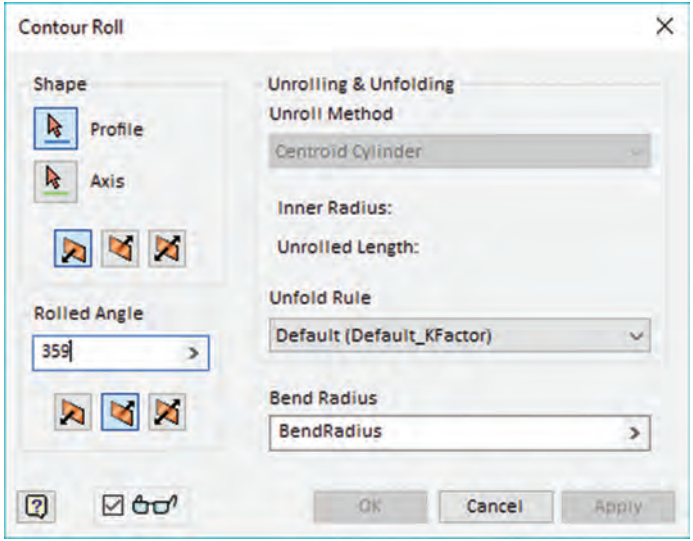

دستور Roll Contour ورق را بهصورت رول فرمینگ تغییر شکل میدهد. به همین دلیل در اشکال از چند خط برای اسکچ استفاده میشود. گسترش بهصورت یک ورق مستطیل خواهد بود که در عملیات فرمینگ تحت کشش قرار خواهد گرفت.

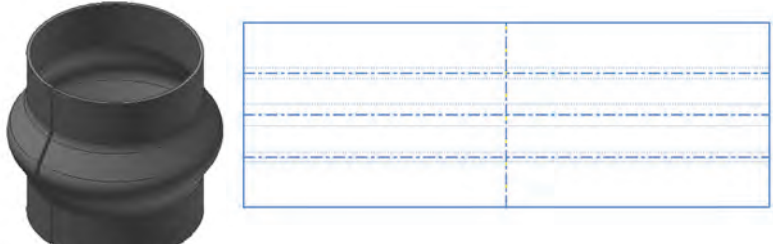

پس از آموزش دستور Roll Contour از هنرجویان بخواهید تا اشکالی مانند تمرینهای آخر بخش را ترسیم و آنها را گسترش دهند. در ترسیم میتوان به جای خط برش شکل را کمتر از 360 درجه دوران داد. مثال گسترش استوانه زیر را بهدست آورید.

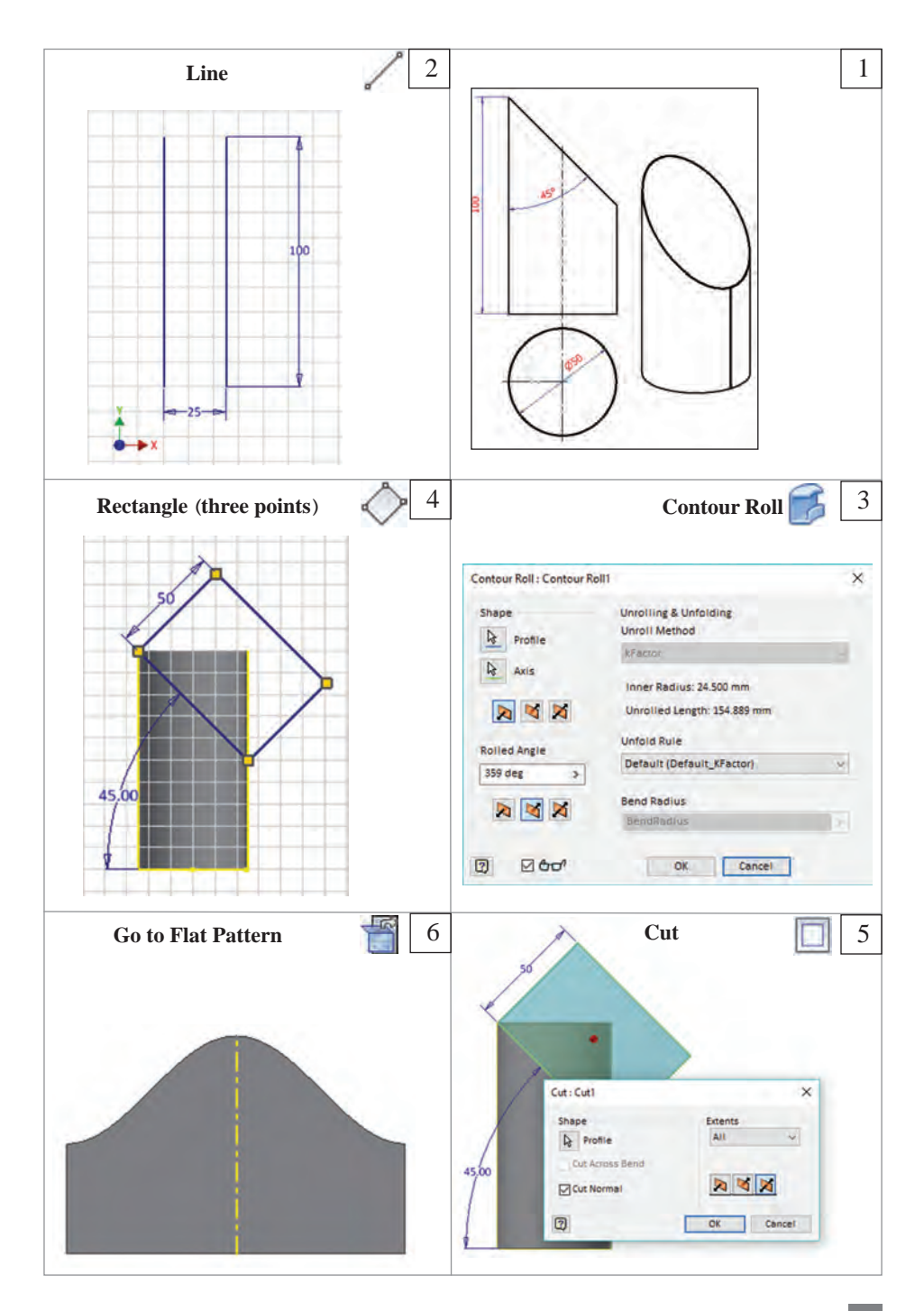

**فصل:2 طراحی با نرم افزار**

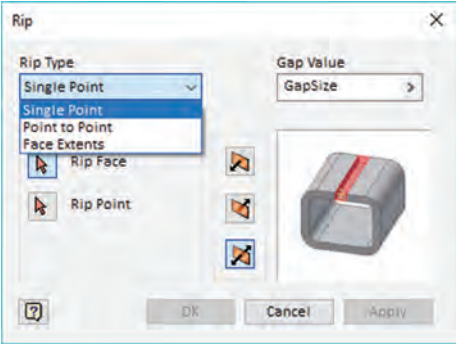

**دستور Rip** در شکلهای پیوسته برای ایجاد خط برش از دستور Rip استفاده میشود. انواع Rip با خط برش عبارتند از : **Point Single :** با معرفی یک سطح و یک نقطه خط برشی عمود بر سطح ایجاد می کند که در شکل پایین مسیر برش و گسترش آمده است. **Point to Point :** بین دو نقطه انتخاب شده روی سطح مسیری عبور میدهد که در گسترش یک خط مورب ایجاد گردد. **Face Extents** : یک سطح از شکل را حذف می *ک*ند.

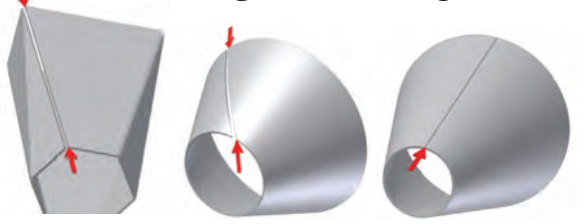

**Point to Single Point Face Rip:** انتخاب سطح برای ایجاد خط برش یا سطح برش  $\sqrt{2}$ **Point Rip :** درحالت یک نقطه )Point Single )موقعیت خط برش را مشخص می کند. **Point Start :** درحالت نقطهبهنقطه )Point to Point )موقعیت نقطه شروع خط برش را مشخص مینماید. **Point End :** درحالت نقطه به نقطه )Point to Point )موقعیت نقطه پایان خط برش را مشخص میکند. **Vale Gap :** عرض شکاف را مشخص میکند. در حالت پیش فرض برابر با ضخامت ورق میباشد. **تعیین جهت شکاف نسبت به خط برش**

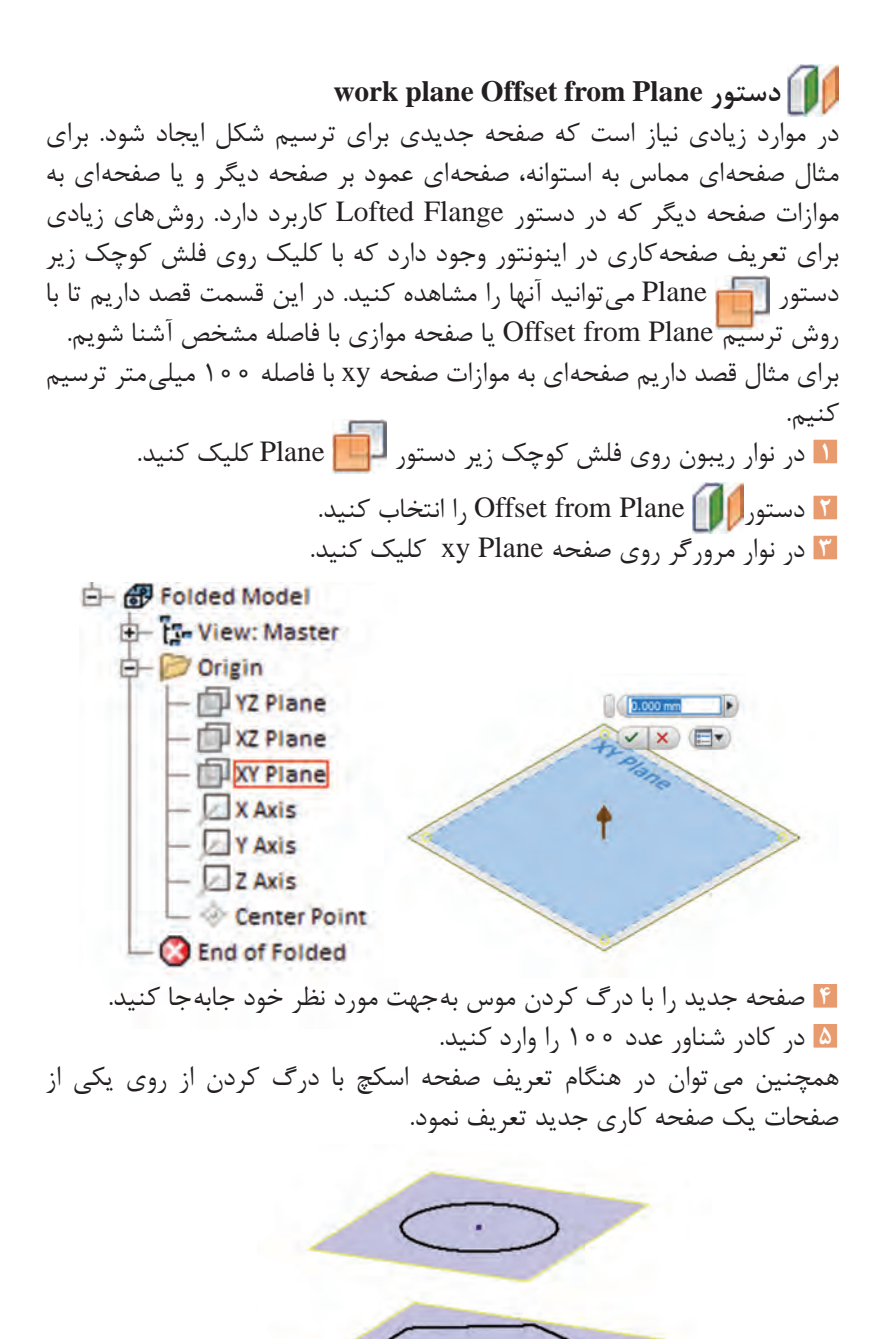

**دستور Flange Lofted**  این دستور برای ایجاد یک سطح با دو مقطع غیر یکسان کاربرد دارد. این مقاطع میتوانند به شکل بسته یا باز باشند و همچنین میتوانند بهموازات یکدیگر هم نباشند. این سطوح کاربرد زیادی در ایجاد سطوح کانالها تبدیل و طراحی ظروف نگهداری مواد که معمولاً بدنهای مکعبی بهدلیل اشغال فضای کمتر و دربهای گرد برای استفاده راحتتر دارند مورد استفاده قرار میگیرد.

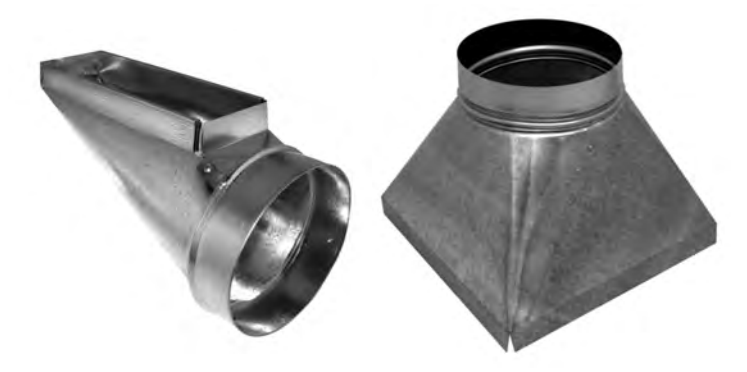

برای ایجاد سطوح به این شکل از دو روش فرمینگ و خمکاری میتوان استفاده نمود. در روش فرمینگ سطوح هموار و یکنواخت میباشد و برای تولید انبوه نیاز به ساخت قالب با هزینههای زیاد دارد. ولی در روش خمکاری از پرس برک میتوان برای ایجاد خطوط خم استفاده نمود.

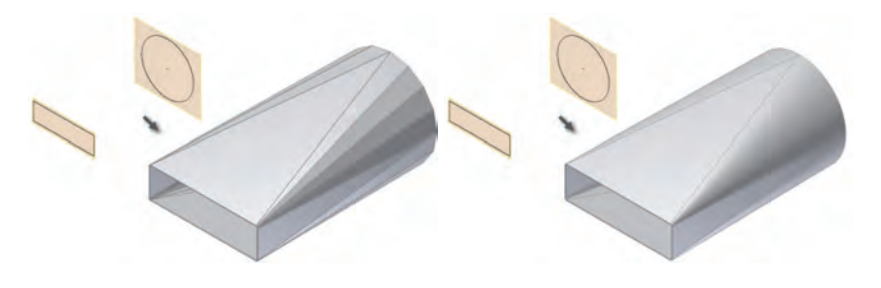

**روش فرمینگ روش خمکاری**

برای استفاده از این دستور ابتدا باید دو اسکچ در دو صفحه متفاوت رسم کرده و سپس دستور را اجرا نمود. **1 Profile :** انتخاب اسکچ اول برای ترسیم سطح **2 Profile :** انتخاب اسکچ دوم برای ترسیم سطح

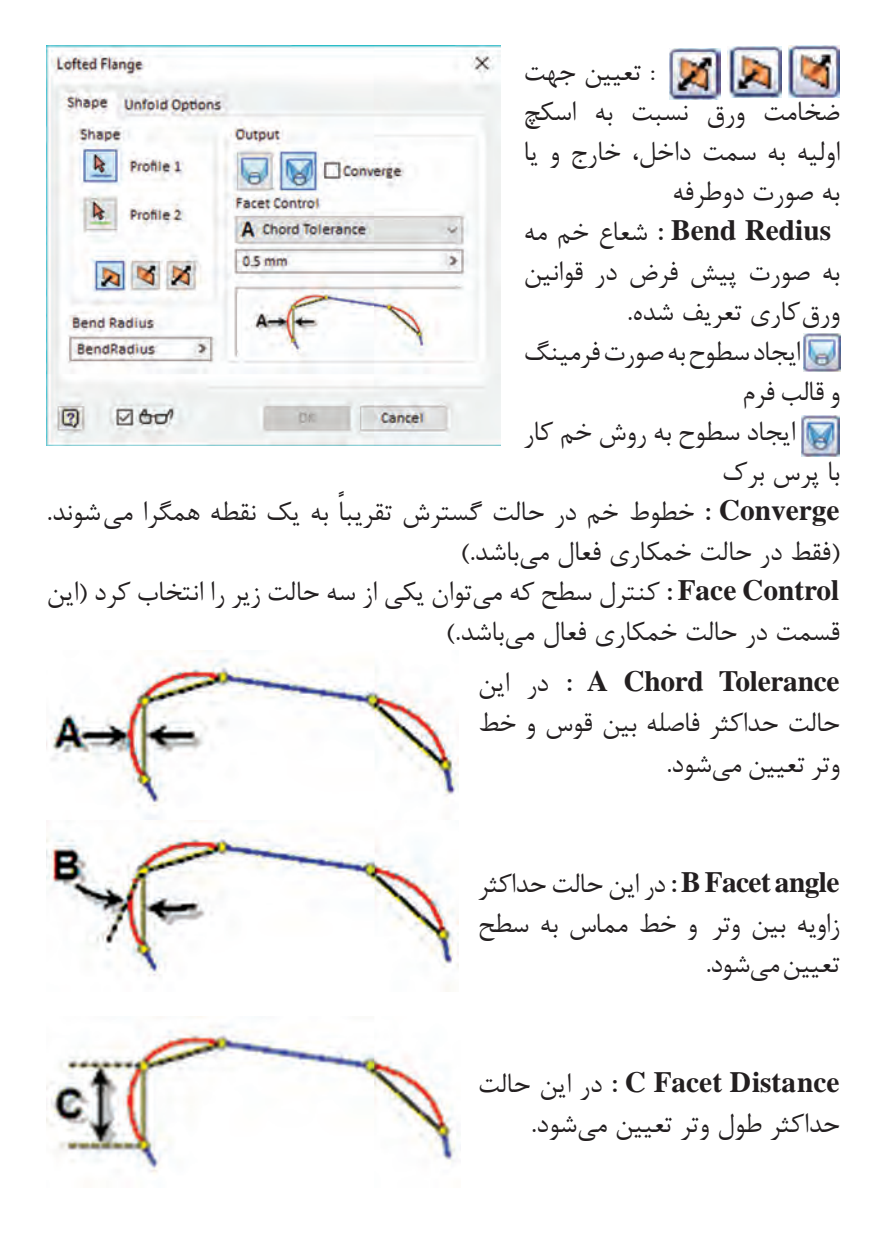

از این دستور هم میتوان برای اشکال با مقاطع متفاوت استفاده نمود که تمرینهایی از آن در آخر بخش آمده است. همچنین میتوان حجمهایی مانند استوانه که نیاز باشد به روش خم کاری (بدون رولیگ) تولید شود، استفاده نمود. در این دستور نیز می توان بهجای استفاده از دستور خط برش )Rip )مقاطع را بهصورت باز ترسیم نمود.

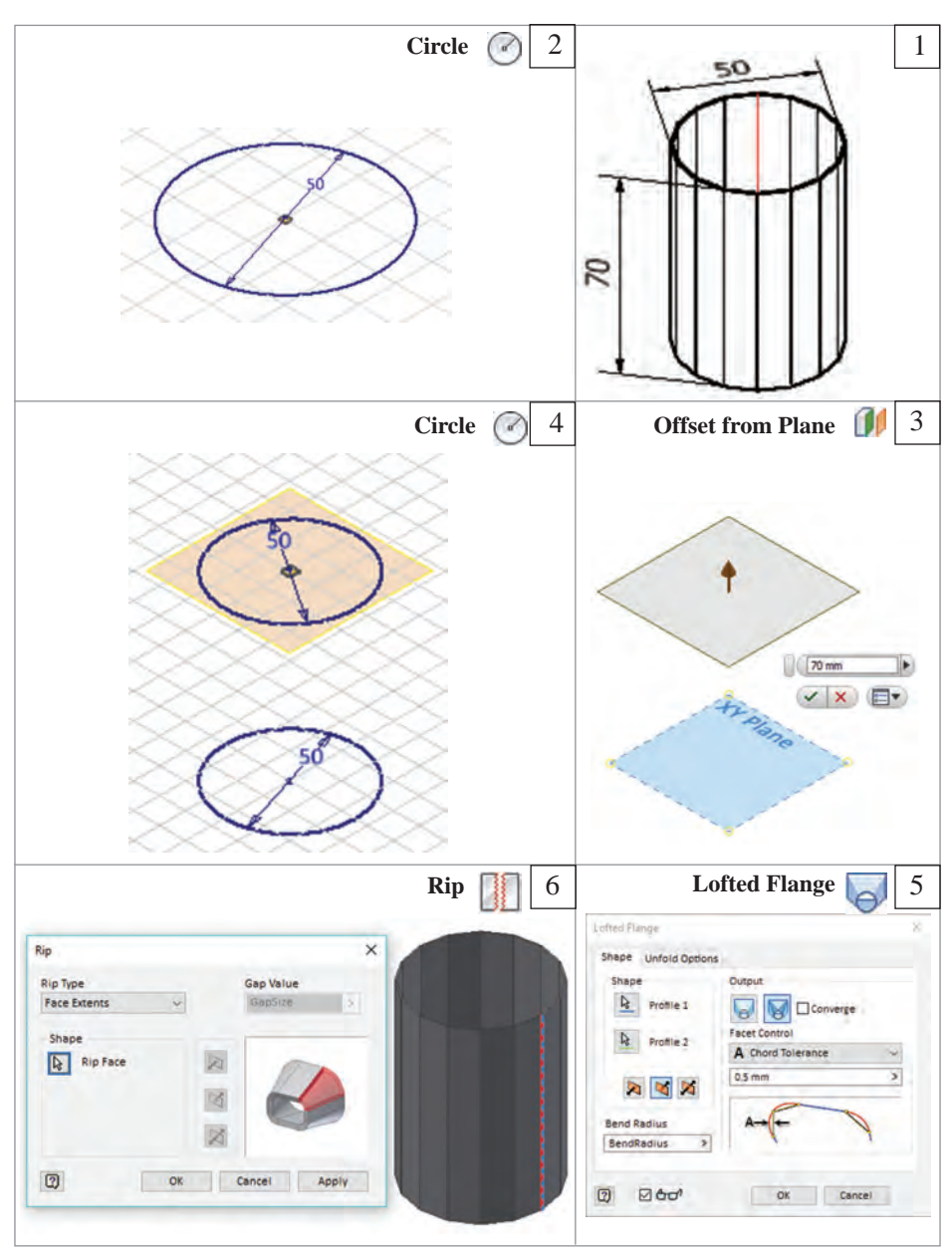

مثال استوانهای ترسیم کنید که بتوان به کمک دستگاه پرس برک آن را تولید کرد.

برای تولید سادهتر میتوان از دو نیم استوانه نیز استفاده نمود.

**ترسیم نقشه:**در نقشه کشی فایلهای شیت متال دو گزینه برای ترسیم وجود دارد. نقشه گرفتن از قطعه خم شده و نقشه گرفتن از قطعه گسترش یافته که همانطور که در کتاب درسی آمده میتوان آن را از ابزار Base انتخاب نمود.

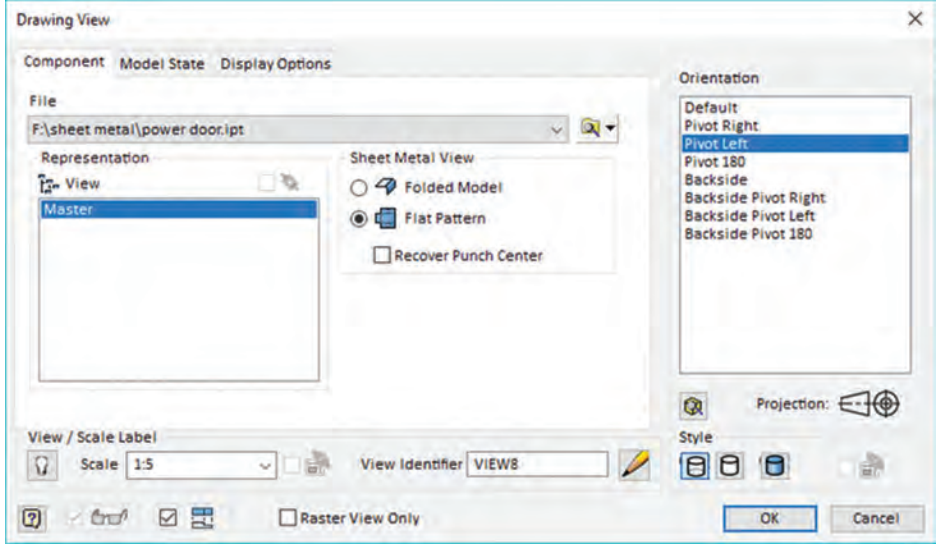

## **دستور Notes Bend**

این دستور قادر است جهت، زاویه، شعاع خم و ضریب k را برای هر خم جداگانه در نقشه یادداشت نماید. این ابزار در منو Annotate قرار گرفته است. برای تغییر در نمایش با عدم نمایش متغیرها و یا تغییر در تعداد رقم اعشار روی یکی از یادداشتها دابل کلیک کرده تا پنجره زیر باز شود و تنظیمات در آن انجام گردد.

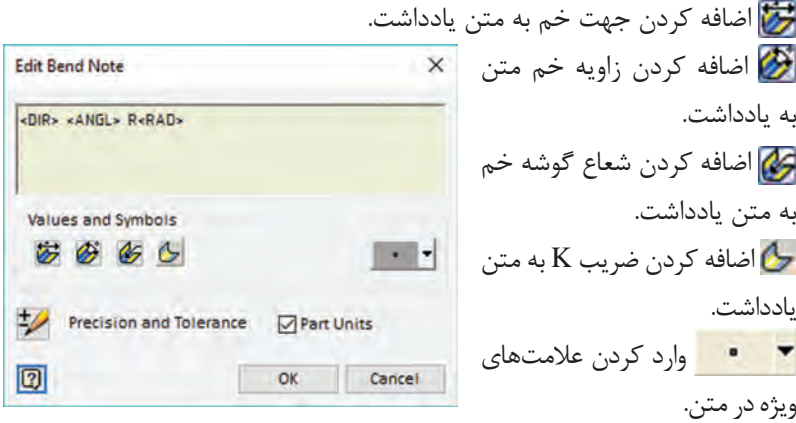

**فصل:2 طراحی با نرم افزار**

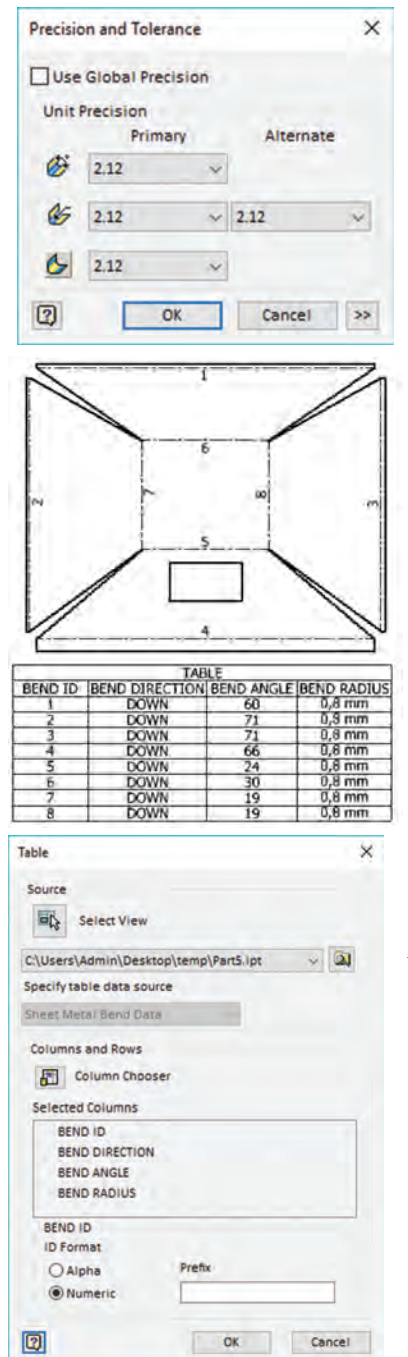

 **Tolerance and Precision:** برای اضافه کردن تلرانس و تعداد رقم اعشار استفاده می شود که پس از برداشتن عالمت در قسمت Precision Global Use میتوان تعداد رقم اعشار هر گزینه را جداگانه تنظیم نمود. در این مرحله از هنرجویان بخواهید تا جعبههای سادهای را مدلسازی کنند و گسترش داده و یادداشت خم را روی آن اجرا کنند. و کار در کالسی مربوطه را انجام دهند. در صورتی که تعداد خمها زیاد باشد از جدول خمکاری میتوان استفاده نمود. این جدول شامل اطالعات تمام خم ها میباشد. در این روش هریک از خمها با یک شماره یا حرف نامگذاری شده و سپس در جدولی شماره خم، جهت خم، زاویه خم، شعاع خم و ضریب K برای هر خم مشخص میشود. برای اجرای این دستور در ریبون از سربرگ Annotate گزینه General را انتخاب مینماییم.

### **Table Bend**

**View Select :** انتخاب نمای گسترش یافته **Chooser Column :** انتخاب ستونهای مورد نظر **ID BEND :** شناسه خم **DIRECTION BEND :** جهت خم **ANGLE BEND :** زاویه خم **RADIUS BEND :** شعاع خم در قسمت BENDID نحوه شمارهگذاری مشخص میشود. **Alpha :** استفاده از حروف الفبا برای نامگذاری **Numeric :** استفاده از اعداد برای نامگذاری **fix Pre :** انتخاب پیشوند برای نام خمها برای مثال  $B1.B2...$ 

برای تغییر در قالببندی جدول پس از ترسیم روی یکی از نوشتههای جدول دابل کلیک کنید.

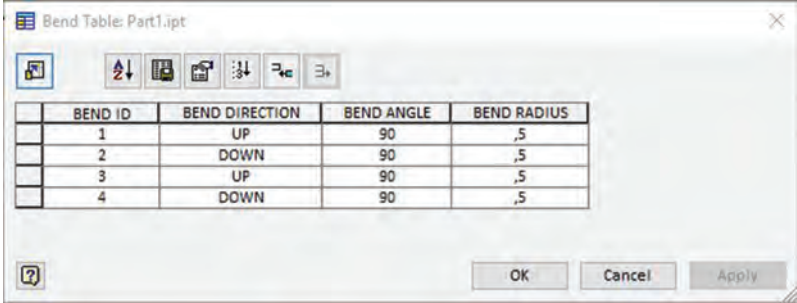

سپس روی سر ستون مورد نظر کلیک راست کرده و گزینه FormatColumn را انتخاب میکنیم. برای خارج شدن از حالت پیش فرض گزینه Formatting Units Apply را انتخاب میکنیم و در صورت نیاز تنظیمات زیر را انجام میدهیم. **Precision:** دقت نمایش اعداد بعد از ممیز : نمایش یا عدم نمایش صفر قبل و بعد از ممیز $0.10$ 

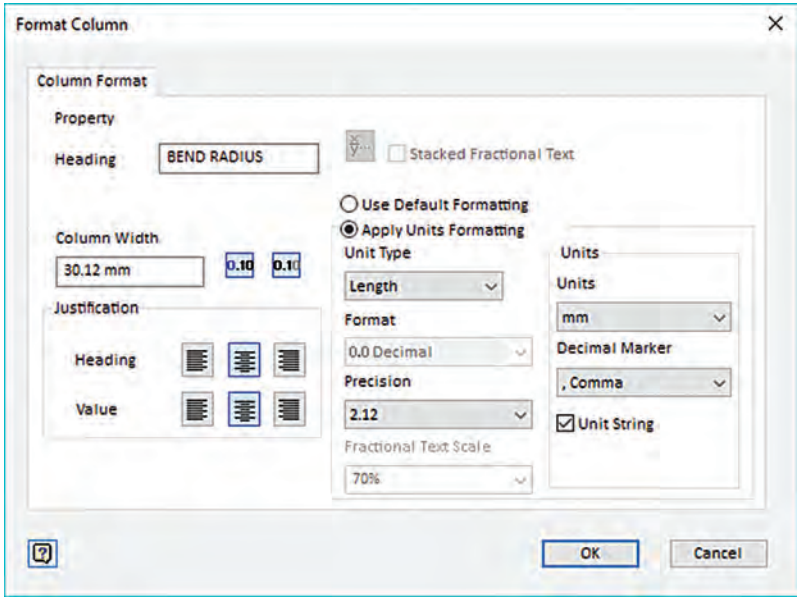

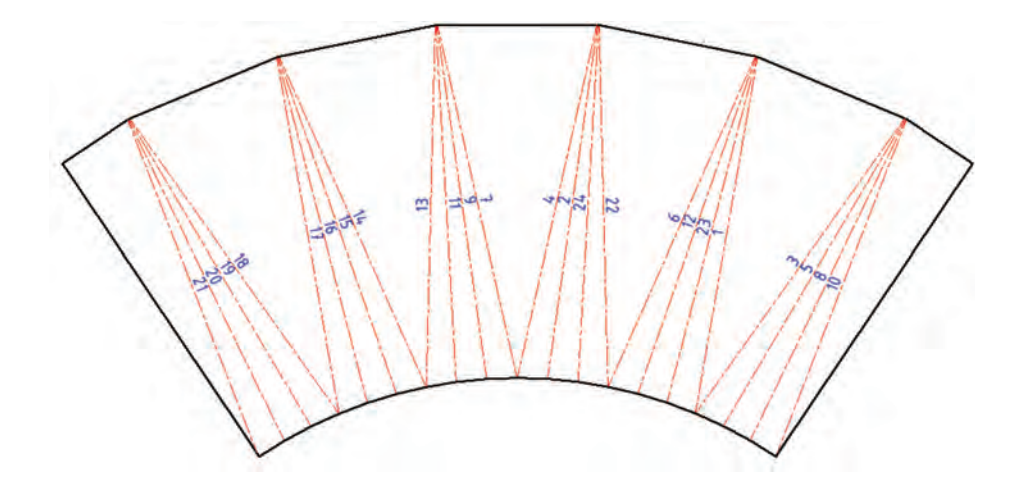

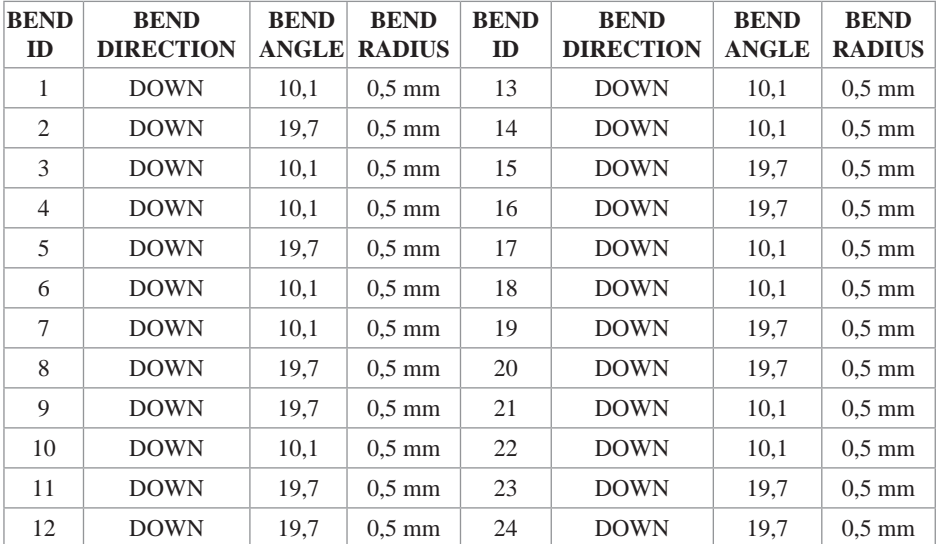

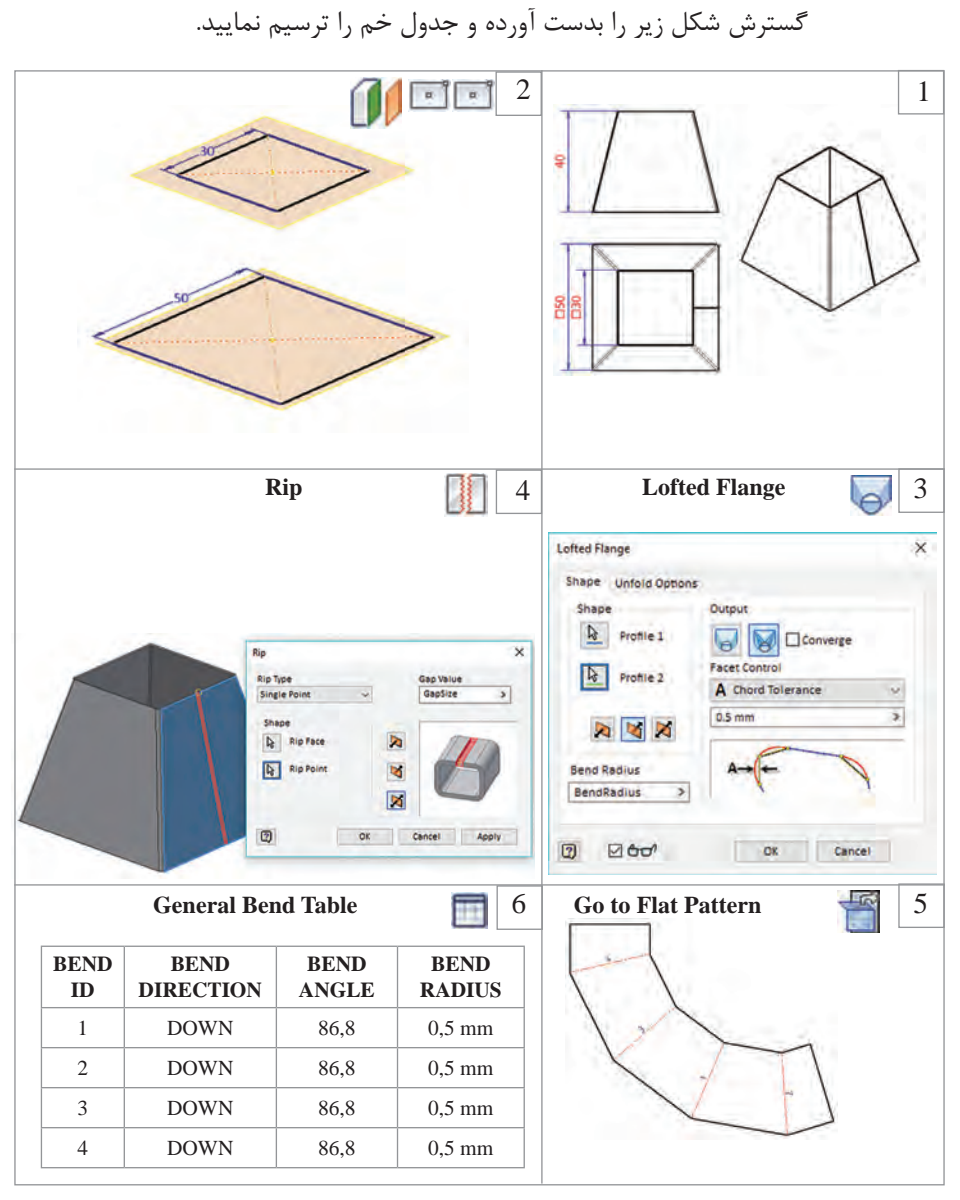

در کتاب نیز کار کالسی با این هدف آورده شده و همچنین از هنرجویان بخواهید به صورت گروهی مدلی را طراحی کنند که تعداد خم زیاد با اندازهها و جهتهای متفاوت داشته باشد.

**مثال**

Ē.

# **ارزشیابی نهایی: واحد یادگیری طراحی با نرم افزار**

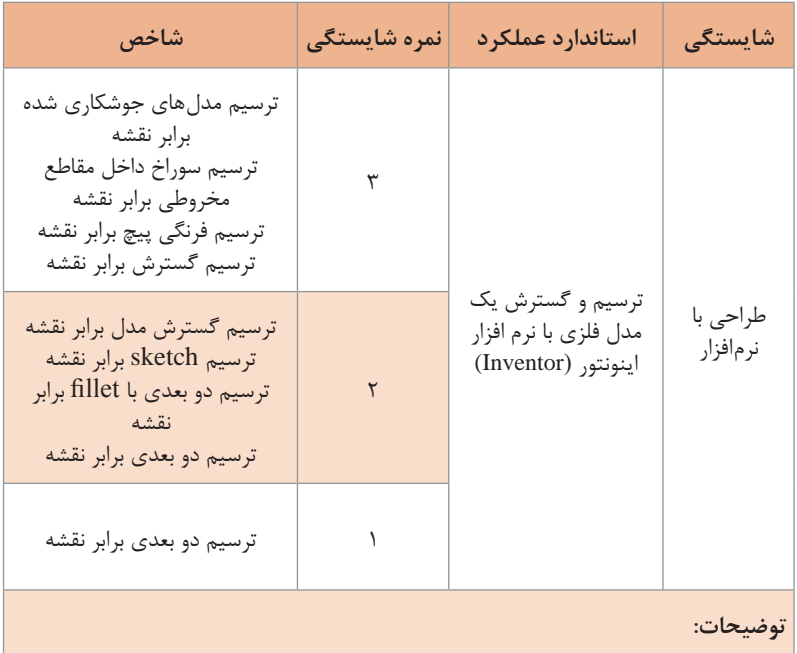